# **Início** Rápida<br> **Início** MFC-8950DW(T) **Guia de Instalação Rápida**

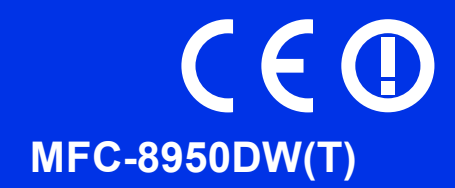

Leia primeiro o Guia de Segurança de Produto e depois este Guia de Instalação Rápida para executar correctamente o procedimento de instalação e configuração.

Para ver o Guia de Instalação Rápida noutros idiomas, consulte [http://solutions.brother.com/.](http://solutions.brother.com/)

#### **Nota**

Alguns modelos não estão disponíveis em todos os países.

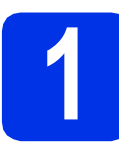

### **1 Retirar o equipamento da embalagem e verificar os componentes**

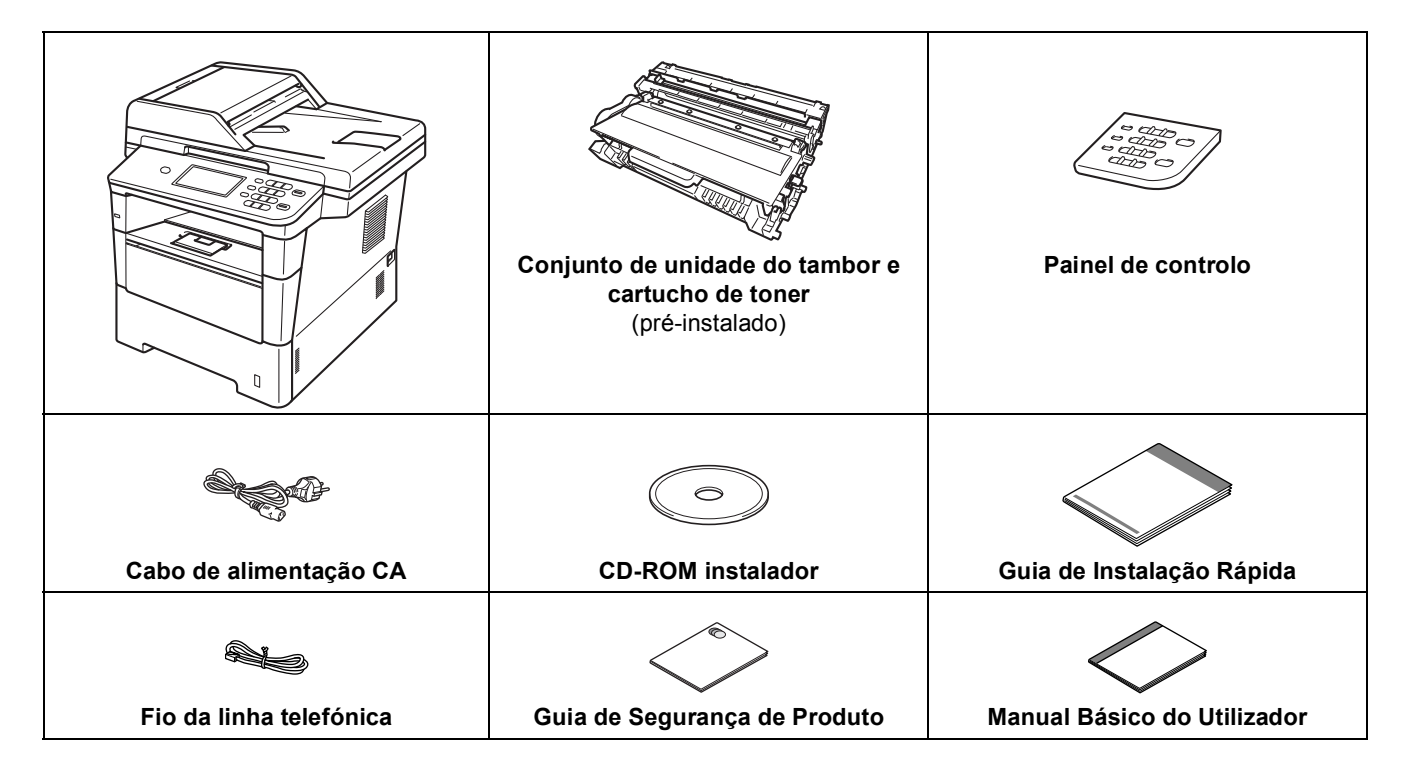

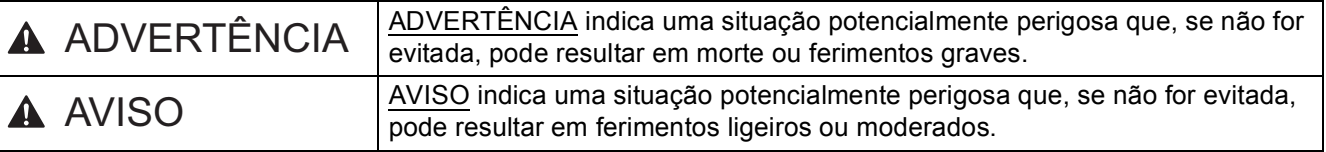

## **ADVERTÊNCIA**

- **Foram utilizados sacos de plástico para embalar o seu equipamento. Para evitar o perigo de asfixia, mantenha estes sacos de plástico afastados de bebés e crianças. Os sacos de plástico não são para brincar.**
- **Quando transportar o equipamento, segure firmemente as pegas laterais a partir da parte da frente do equipamento. As pegas laterais encontram-se abaixo do digitalizador. NÃO transporte o equipamento segurando-o pela base.**

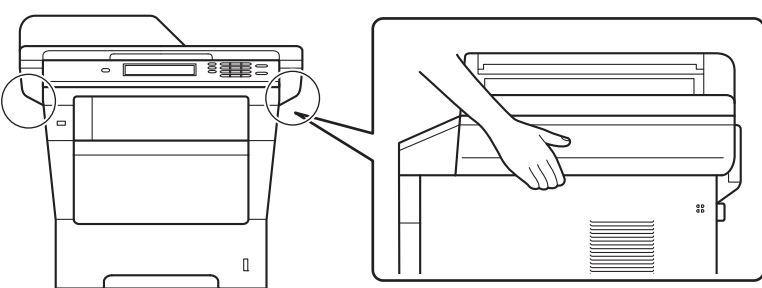

**• Este equipamento é pesado e tem mais de 18,0 kg, incluindo o papel. Para evitar ferimentos, o equipamento deve ser levantado por duas pessoas, uma na parte da frente e outra na parte de trás.**

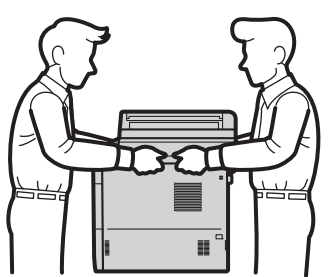

**• Se utiliza uma Gaveta Inferior, NÃO transporte o equipamento com a Gaveta Inferior colocada, pois poderá ferir-se ou danificar o equipamento pelo facto de ele não estar fixo à Gaveta Inferior.**

#### **Nota**

• Mantenha um espaço mínimo livre à volta do equipamento, como se mostra na ilustração.

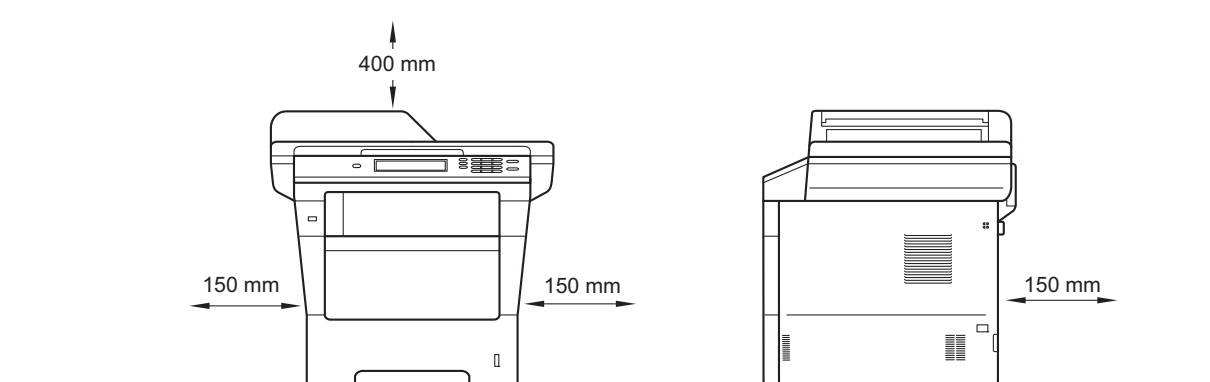

- Os componentes incluídos na caixa podem variar em função do país.
- Recomendamos que guarde a embalagem original.
- Na eventualidade de ter de transportar o equipamento, volte a embalá-lo com cuidado na embalagem original para evitar quaisquer danos durante o transporte. O equipamento deve estar devidamente segurado junto da empresa transportadora. Para saber como voltar a embalar o equipamento, consulte *Embalar e transportar o equipamento* no *Manual Avançado do Utilizador*.
- As figuras deste Guia de Instalação Rápida baseiam-se no modelo MFC-8950DW.
- O cabo de interface não é um acessório padrão. Compre o cabo de interface adequado à ligação que pretende utilizar (USB ou de rede).

#### **Cabo USB**

- É aconselhável utilizar um cabo USB 2.0 (Tipo A/B) que não tenha mais de 2 metros.
- NÃO ligue o cabo de interface neste momento. O cabo de interface é ligado durante o processo de instalação do MFL-Pro Suite.

#### **Cabo de rede**

Utilize um cabo de par entrelaçado blindado (STP), directo e de Categoria 5e (ou superior) para a ligação de rede 10BASE-T, 100BASE-TX Fast Ethernet ou 1000BASE-T Gigabit Ethernet. Quando ligar o equipamento a uma rede Gigabit Ethernet, utilize dispositivos de rede compatíveis com 1000BASE-T.

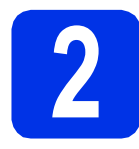

#### **2 Retirar os materiais da embalagem do**<br>**2 equipamento embalagem do equipamento**

#### **Importante**

NÃO ligue ainda o cabo de alimentação CA.

- **a** Retire a fita adesiva da embalagem do exterior do equipamento e a película que cobre o vidro do digitalizador.
- **b** Abra a gaveta MF  $\bullet$ , retire a fita adesiva de embalagem @ do suporte da gaveta MF e, em seguida, feche a gaveta MF.

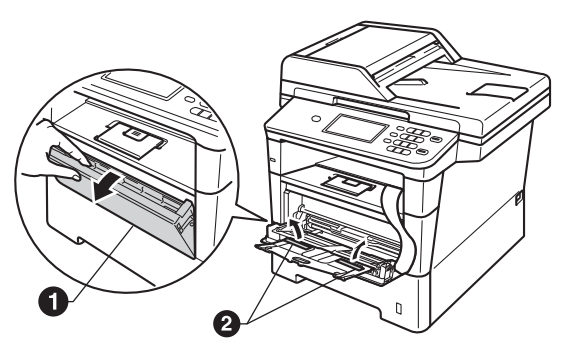

C Prima o botão de desbloqueio da tampa dianteira e abra a tampa dianteira. Retire a embalagem de gel de sílica  $\bigcirc$ .

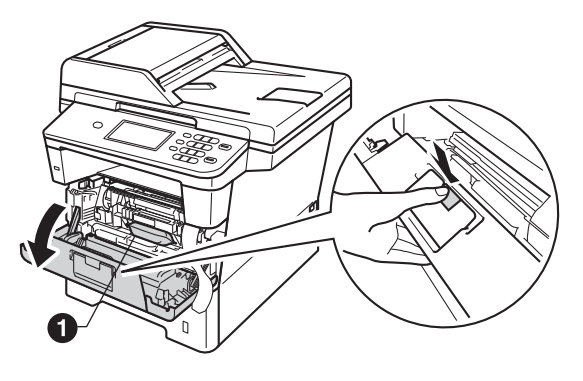

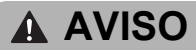

NÃO deve ingerir o pacote de gel de sílica. Deite fora. Em caso de ingestão, procure imediatamente atenção médica.

**d** Retire o conjunto da unidade do tambor e do cartucho de toner.

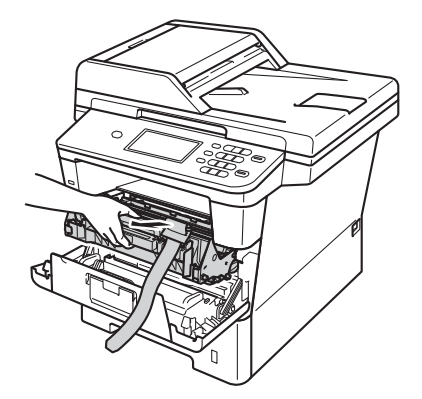

e Retire o material protector cor-de-laranja do conjunto da unidade do tambor e do cartucho de toner.

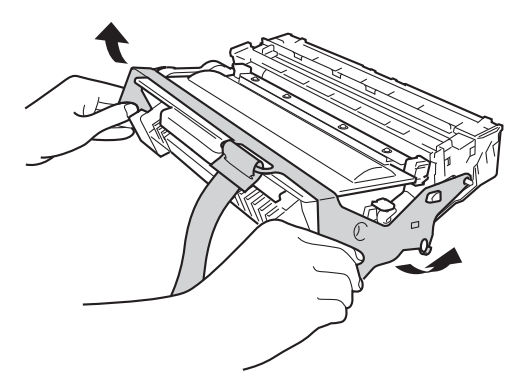

f Segure no conjunto da unidade do tambor e do cartucho de toner na horizontal, com as duas mãos, e agite-o ligeiramente de um lado para o outro várias vezes para distribuir o toner uniformemente no interior do cartucho.

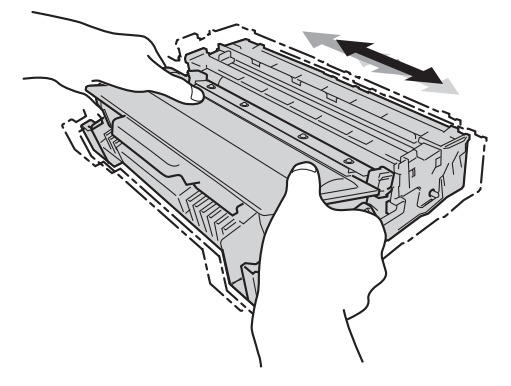

g Coloque o conjunto da unidade do tambor e do cartucho de toner com firmeza no equipamento.

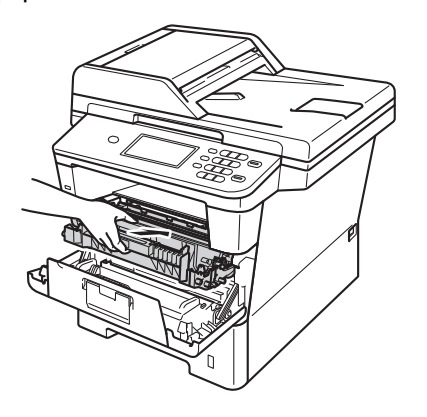

**h** Feche a tampa dianteira do equipamento.

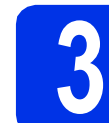

### **3 Colocar papel na gaveta do papel**

**a** Puxe a gaveta do papel totalmente para fora do equipamento.

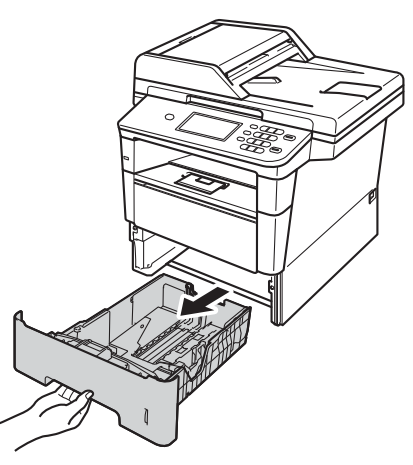

**b** Enquanto pressiona o manípulo verde de desbloqueio das guias de papel  $\bigcirc$ , faça deslizar as guias de papel para que correspondam ao tamanho do papel que está a colocar na gaveta. Certifique-se de que as guias estão bem colocadas nas ranhuras.

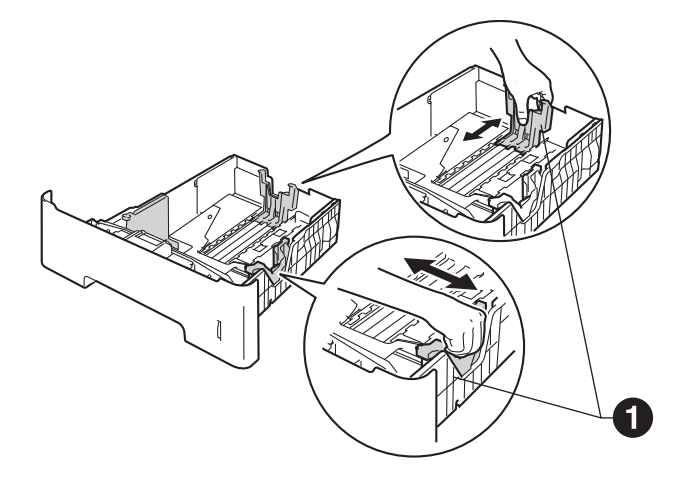

**C** Folheie a pilha de papel para evitar o seu encravamento ou alimentação errada.

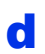

d Coloque o papel na gaveta e certifique-se de que:

■ O papel está abaixo da marca máxima de papel  $(VVV)$   $\bigcirc$ .

Encher demasiado a gaveta do papel provoca encravamentos de papel.

- O lado a ser impresso está virado para baixo.
- As guias de papel tocam nos lados do papel de forma a que seja alimentado correctamente.

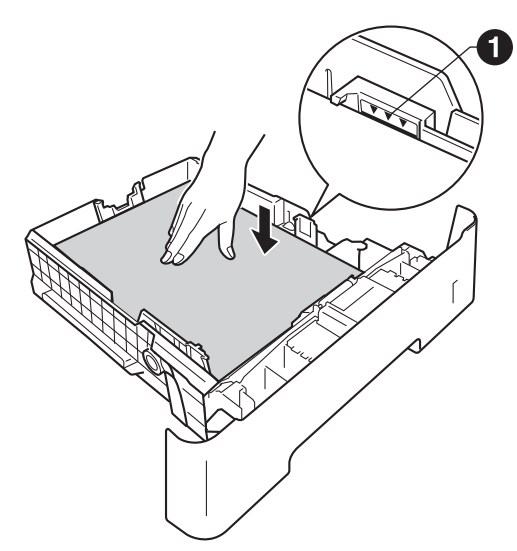

- e Coloque a gaveta do papel novamente no equipamento de forma a que fique correctamente em posição. Certifique-se de que a inseriu completamente no equipamento.
- $\mathbf f$  Levante a aba de apoio  $\mathbf e$  para evitar que o papel deslize para fora da gaveta de saída face para baixo.

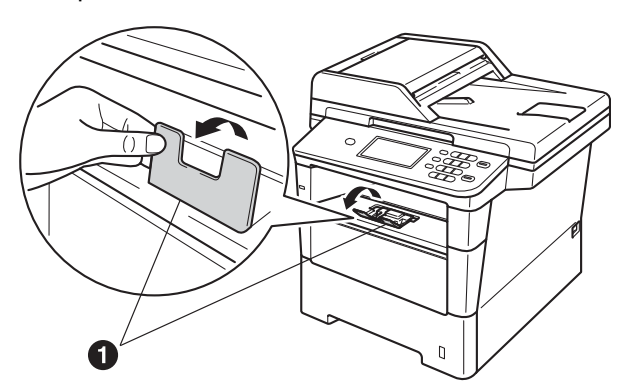

Para obter mais informações sobre o papel recomendado, consulte *Papel e suportes de impressão recomendados* no *Manual Básico do Utilizador*.

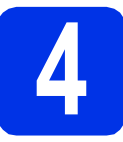

## **4 Fixar a tampa do painel de controlo**

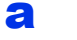

a Abra a tampa dos documentos.

 $\bullet$  Escolha o seu idioma e fixe o painel de controlo no equipamento.

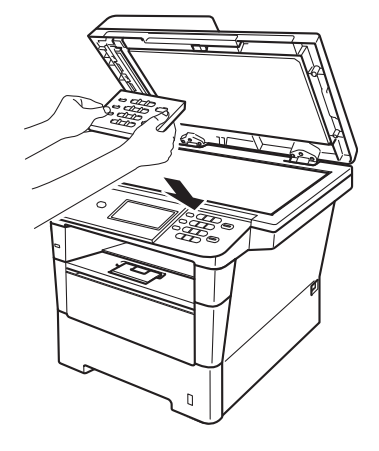

#### **Nota**

Se a tampa do painel de controlo nâo for fixado correctamente, as teclas do painel de controlo poderiam nâo funcionar.

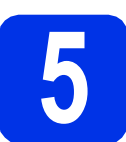

#### **5** Ligue o cabo de<br> **5** telefónica<br>
telefónica **alimentação e a linha telefónica**

#### $Q$  Importante

NÃO ligue ainda o cabo de interface.

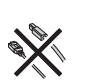

- **a** Ligue o cabo de alimentação CA ao equipamento e, em seguida, ligue-o a uma tomada eléctrica.
- **b** Ligue o interruptor de energia do equipamento.

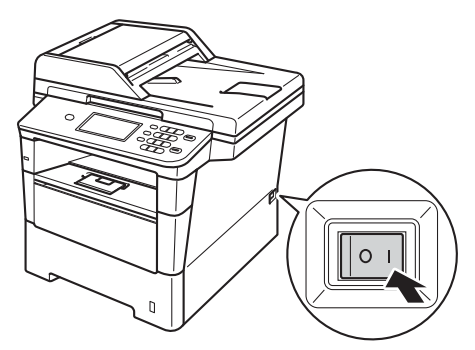

#### *<u>O* Importante</u>

NÃO toque no Ecrã táctil imediatamente após ligar o cabo de alimentação à tomada ou activar o equipamento. Isso pode causar um erro.

C Lique o fio da linha telefónica. Lique uma extremidade do fio da linha telefónica à tomada do equipamento com a indicação **LINE** e a outra extremidade a uma tomada telefónica.

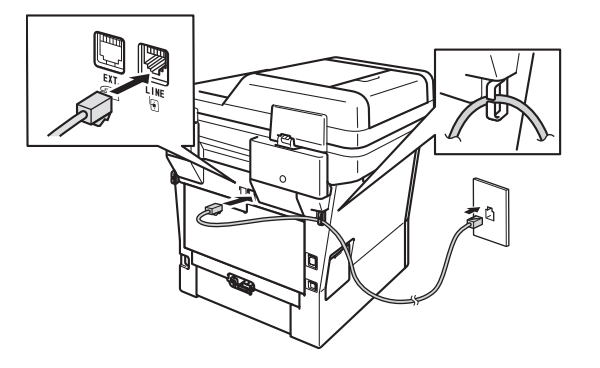

#### $Q$  Importante

O fio da linha telefónica TEM DE SER ligado à tomada do equipamento com a indicação LINE.

#### **ADVERTÊNCIA**

**O equipamento deve estar ligado à terra com uma ficha com ligação à terra.**

**Como o equipamento está ligado à terra através da tomada eléctrica, pode proteger-se de possíveis situações de perigo eléctrico derivadas da rede telefónica mantendo o cabo de alimentação ligado ao equipamento quando o ligar a uma linha telefónica. De igual modo, pode proteger-se quando pretender mudar o equipamento de lugar, desligando primeiro a linha telefónica e, em seguida, o cabo de alimentação.**

#### **Nota**

Se partilhar uma linha telefónica com um telefone externo, efectue as ligações da forma que se segue.

Antes de ligar o telefone externo, retire a tampa de protecção **@** da tomada **EXT**. do aparelho.

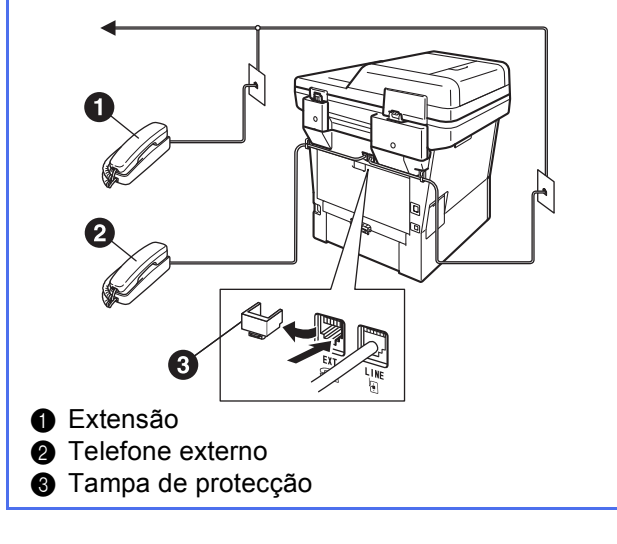

#### **Nota**

Se partilhar uma linha telefónica com um dispositivo de atendimento automático externo, efectue as ligações da forma que se segue.

Antes de ligar o dispositivo de atendimento automático externo, retire a tampa de protecção  $\bigcirc$  da tomada **EXT**. do aparelho.

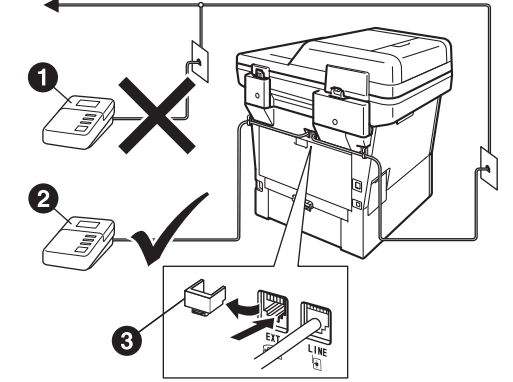

- Atendedor de chamadas de extensão telefónica (não permitido)
- **a** Atendedor de chamadas de telefone externo
- **<sup>3</sup>** Tampa de protecção
- Configure o modo de recepção para TAD externo se tiver um atendedor de chamadas externo. Consulte *[Seleccionar um](#page-8-0)  [modo de recepção](#page-8-0)* na página 9. Para obter informações adicionais, consulte *Ligar um TAD externo* no *Manual Básico do Utilizador*.

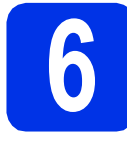

## **6 Seleccionar o País**

Deve seleccionar o seu País de maneira que o equipamento funcione correctamente com as linhas de telecomunicações locais em cada País.

**a** Certifique-se de que liga a energia ligando o cabo de alimentação e o interruptor.

<span id="page-7-1"></span>**b** Prima o seu país no Ecrã táctil quando o LCD indicar países.

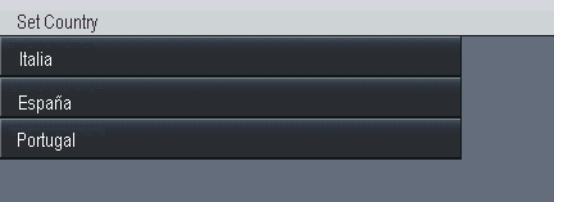

C O LCD pede-lhe de confirmar de novo o País. Escolha uma das opções:

 $\blacksquare$  Se o LCD mostra o País correcto, prima  $\sin$ 

- para ir para o Passo [d](#page-7-0).  $-0U-$
- $\blacksquare$  $\blacksquare$  $\blacksquare$  Prima Não para ir para o Passo **b** para seleccionar de novo o País.
- <span id="page-7-0"></span>**d** Após o LCD ter mostrado Aceite por dois segundos, o computador reinicia automaticamente. Depois de reiniciar o computador, o LCD indica Aguarde.

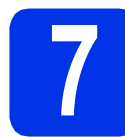

#### **7 Escolha o seu idioma (se necessário)**

- Prima Menu.
- **D** Prima  $\triangle$  ou  $\nabla$  para visualizar Conf.inicial. Prima Conf.inicial.
- $\mathbf C$  Prima  $\mathbf A$  ou  $\mathbf v$  para visualizar Idioma local. Prima Idioma local.
- **d** Prima o seu idioma.
- e Prima **Parar**.

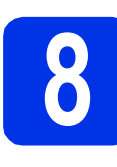

#### <span id="page-7-3"></span>**8 Configuração da**<br> **8 Continuidação ser**<br> **8 (se necessário) comunicação sem fios (se necessário)**

- **a** Escolha uma das opções:
	- Se está a utilizar um computador Macintosh ou um dispositivo móvel numa rede sem fios, pode configurar a comunicação sem fios premindo o botão  $\sqrt{k}$  wiFi $\sqrt{m}$  na parte superior direita do Ecrã táctil. Vá para [b](#page-7-2).
	- $\blacksquare$  Se está a utilizar um computador Windows<sup>®</sup>, se pretende ligar o seu Macintosh por USB ou rede com fios, ou se deseja começar por alterar a configuração inicial do seu equipamento, ignore este passo e avance para o passo [9](#page-8-0). Poderá configurar a comunicação sem fios mais tarde.

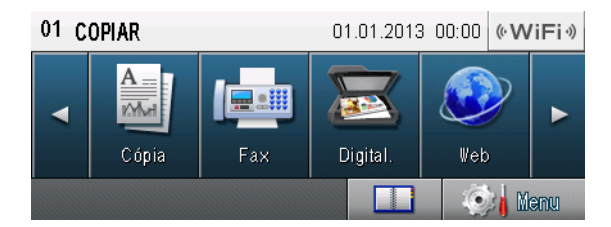

<span id="page-7-2"></span>**b** Prima o botão **wiFi** no Ecrã táctil.

Em seguida, avance para o passo [20](#page-22-0) na página [23](#page-22-0) para continuar a configuração da comunicação sem fios.

Quando terminar a configuração da comunicação sem fios, tem de voltar ao passo [9](#page-8-0) para terminar a configuração do equipamento.

<span id="page-8-0"></span>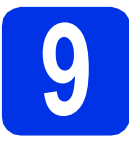

## <span id="page-8-1"></span>**9 Seleccionar um modo de recepção**

Existem quatro modos de recepção possíveis: Somente Fax, Fax/Tel, Manual e TAD externo.

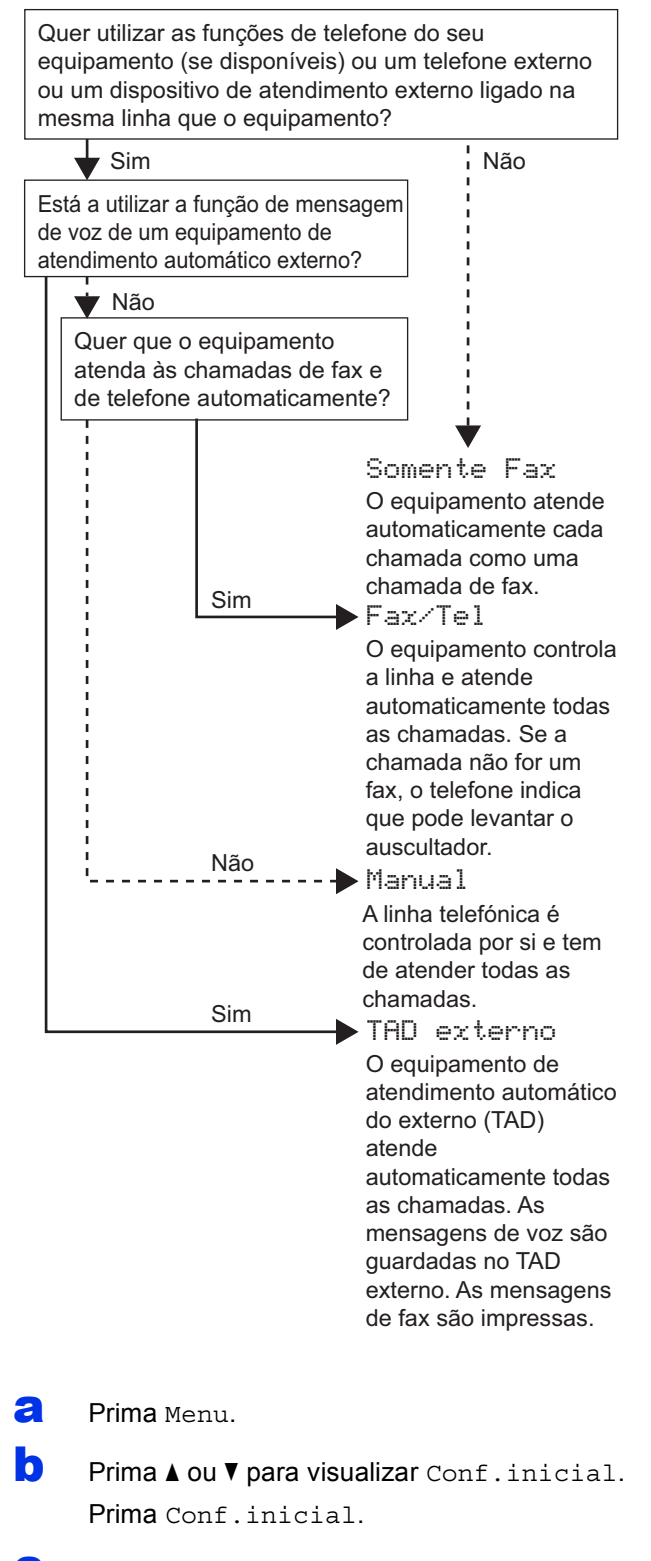

- $\mathbf C$  Prima  $\mathbf A$  ou  $\mathbf v$  para visualizar Modo recepção. Prima Modo recepção.
- ci Prima o modo de recepção.

e Prima **Parar**.

Para obter mais informações, consulte *Receber um fax* no *Manual Básico do Utilizador*.

## **10 Definir o brilho do LCD (se necessário)**

Se tiver dificuldades em ler o LCD, experimente alterar a configuração do brilho.

- a Prima Menu.
- **D** Prima  $\triangle$  ou  $\nabla$  para visualizar Config.geral. Prima Config.geral.
- **C** Prima  $\triangle$  ou  $\nabla$  para visualizar Definições LCD. Prima Definições LCD.
- d Prima Retroiluminaç..
- **e** Prima Claro, Med ou Escuro.
	- f Prima **Parar**.

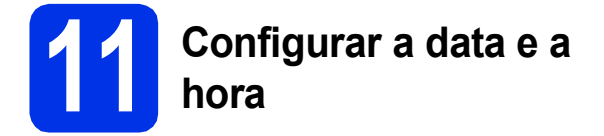

O equipamento indica a data e a hora e, se configurar a ID do aparelho, a data e a hora são adicionadas em todos os faxes que enviar.

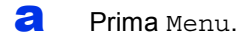

- **b** Prima  $\triangle$  ou  $\nabla$  para visualizar  $\text{Conf.}'$  inicial. Prima Conf.inicial.
- **C** Prima  $\triangle$  ou  $\nabla$  para visualizar Data e Hora. Prima Data e Hora.
- **d** Prima Data e Hora novamente.
- e Introduza os últimos dois dígitos do ano utilizando os botões do Ecrã táctil e, em seguida, prima OK.

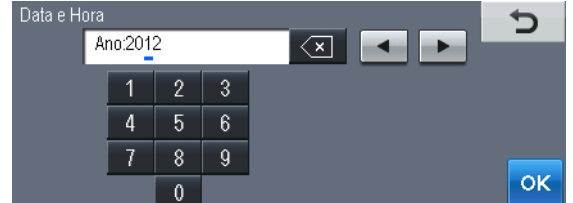

(Por exemplo, introduza 1, 2 para 2012.)

- f Introduza os dois dígitos do mês utilizando os botões do Ecrã táctil e, em seguida, prima OK. (Por exemplo, introduza 0, 3 para Março.)
- **g** Introduza os últimos dois dígitos do dia utilizando os botões do Ecrã táctil e, em seguida, prima OK.

(Por exemplo, introduza 2, 5 para 25.)

**h** Introduza a hora em formato de 24 horas utilizando os botões do Ecrã táctil e, em seguida, prima OK.

(Por exemplo, introduza 1, 5, 2, 5 para 15:25.)

i Prima **Parar**.

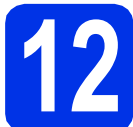

# **12 Introduzir informação pessoal (ID do Aparelho)**

O equipamento indica a data e a hora e, se configurar a ID do Aparelho, adiciona-as em todos os faxes que enviar.

- <span id="page-9-0"></span>**a** Prima Menu
- **b** Prima  $\triangle$  ou  $\nabla$  para visualizar Conf.inicial. Prima Conf.inicial.
- **C** Prima  $\triangle$  ou  $\nabla$  para visualizar ID equipamento.

Prima ID equipamento.

- dial Introduza o número do seu fax (até 20 dígitos) utilizando os botões do Ecrã táctil e, em seguida, prima OK.
- e Introduza o número do seu telefone (até 20 dígitos) utilizando os botões do Ecrã táctil e, em seguida, prima OK. Se o seu número de telefone for igual ao número do fax, introduza o mesmo número novamente.
- f Utilize os botões do Ecrã táctil para introduzir o seu nome (até 20 caracteres) e, em seguida, prima OK.

#### **Nota**

- Para introduzir números ou caracteres especiais, prima A 1 @ várias vezes até aparecer o carácter que quer introduzir e, em seguida, prima o carácter pretendido.
- Se introduziu um carácter incorrectamente e quiser alterá-lo, prima < ou > para deslocar o cursor para a posição do carácter incorrecto e prima  $\sqrt{2}$ .
- Para introduzir um espaço, prima o botão de espaços ou  $\blacktriangleright$ .

Para obter mais informações, consulte *Introduzir texto* no *Manual Básico do Utilizador*.

#### g Prima **Parar**.

#### **Nota**

Se se enganar e quiser recomeçar, prima **Parar** e volte p[a](#page-9-0)ra o passo **a**.

## **13 Relatório de transmissão de fax**

O equipamento Brother inclui um relatório de verificação da transmissão que pode ser utilizado para confirmar se enviou um fax. Este relatório indica o nome ou o número de fax do destinatário, a data, a hora e a duração da transmissão, o número de páginas transmitidas e se a transmissão foi ou não bem sucedida. Se pretender utilizar a função de relatório de transmissão de fax, consulte *Imprimir relatórios* no *Manual Avançado do Utilizador*.

#### **14** Configurar o modo de<br>
impulsos<br> **14** Impulsos **marcação por tons ou impulsos**

O equipamento vem definido para um serviço de marcação por tons. Se tiver um serviço de marcação por impulsos (rotativo), é necessário alterar o modo de marcação.

- a Prima Menu.
- **D** Prima  $\triangle$  ou  $\nabla$  para visualizar Conf.inicial. Prima Conf.inicial.
- **C** Prima  $\triangle$  ou  $\nabla$  para visualizar  $Tom/pulso$ . Prima Tom/pulso.
- **d** Prima Pulso (ou Tom).
- e Prima **Parar**.

## **15 Definir a compatibilidade da linha telefónica**

Se pretender ligar o equipamento a um serviço VoIP (através da Internet), tem de alterar a definição de compatibilidade.

#### **Nota**

Se estiver a utilizar uma linha telefónica analógica, pode ignorar este passo.

- **a** Prima Menu.
- **D** Prima  $\triangle$  ou  $\nabla$  para visualizar Fax. Prima Fax.
- **C** Prima  $\triangle$  ou  $\nabla$  para visualizar Vários. Prima Vários.
- **d** Prima Compatível.
- e Prima Básico(p/ VoIP).
- f Prima **Parar**.

## **16 Definir o tipo de linha telefónica**

Se ligar o equipamento a uma linha que utiliza PABX (PBX) ou ISDN para enviar e receber faxes, também é necessário alterar o tipo de linha telefónica seguindo as instruções indicadas a seguir.

- **a** Prima Menu.
- **D** Prima  $\triangle$  ou  $\nabla$  para visualizar Conf.inicial. Prima Conf.inicial.
- **C** Prima  $\triangle$  ou  $\nabla$  para visualizar Conf.Linha Tel.

Prima Conf.Linha Tel.

**d** Prima Normal, ISDN ou PBX.

Escolha uma das opções:

- Se seleccionar ISDN ou Normal, avance para o passo **[h](#page-11-0)**.
- $\blacksquare$  $\blacksquare$  Se seleccionar PBX, avance para o passo  $\blacksquare$ .

<span id="page-10-0"></span>e Escolha uma das opções:

- Se quiser alterar o número do prefixo actual. prima Lig ou Sempre e avance para o passo [f](#page-11-1).
- Se não quiser alterar o número do prefixo actual, avance para o passo [h](#page-11-0).

### **Nota**

- A predefinição é "!".
- Se seleccionar Lig, premir **Tel/R** ("!" aparece no ecrã) permitirá que aceda a uma linha exterior.
- Se seleccionar Sempre, pode aceder a uma linha exterior sem premir **Tel/R**.
- <span id="page-11-1"></span>

Prima Prefixo de marcação.

**g** Introduza o número do prefixo (até 5 dígitos) utilizando os botões do Ecrã táctil e, em seguida, prima OK.

#### **Nota**

- Pode utilizar os números de 0 a 9,  $#$ ,  $*$  e !.
- Não pode utilizar ! com quaisquer outros números ou caracteres.
- Se o seu sistema telefónico precisar de intervalos de remarcação, prima ! no Ecrã táctil.

#### <span id="page-11-0"></span>h Prima **Parar**.

#### **Nota**

#### **PBX e TRANSFERIR**

O equipamento está inicialmente configurado para Normal, o que permite que seja ligado a uma linha PSTN (Rede Telefónica Pública Comutada) padrão. No entanto, muitos escritórios utilizam um sistema telefónico central ou Posto Particular de Comutação Automática (PABX). O equipamento pode ser ligado à maior parte dos tipos de PABX (PBX). A função de remarcação do equipamento suporta apenas intervalos de remarcação (TBR). O TBR funciona com a maioria dos sistemas PABX (PBX), permitindo-lhe ter acesso a uma linha exterior ou transferir chamadas para outra extensão. Esta função é activada quando premir **Tel/R**.

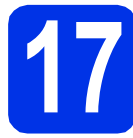

# **17 Mudança automática para o horário de Verão**

Pode configurar o equipamento para que mude automaticamente para o horário de Verão. O equipamento reconfigura-se automaticamente, avançando uma hora na Primavera e recuando uma hora no Outono.

- a Prima Menu.
- **D** Prima  $\triangle$  ou  $\nabla$  para visualizar Conf.inicial. Prima Conf.inicial.
- **C** Prima  $\triangle$  ou  $\nabla$  para visualizar Data e Hora. Prima Data e Hora.
- d Prima Dia Auto.
- **e** Prima Lig (ou Desl).
- f Prima **Parar**.

# **18 Configurar o fuso horário**

Pode configurar o fuso horário (não a hora de Verão mas a hora padrão) correspondente à sua localidade no equipamento.

- a Prima Menu.
- **D** Prima  $\triangle$  ou  $\nabla$  para visualizar Conf.inicial. Prima Conf.inicial.
- **C** Prima  $\triangle$  ou  $\nabla$  para visualizar Data e Hora. Prima Data e Hora.
- d Prima Horário.
- **e** Prima + ou para configurar o fuso horário. Prima OK.
- f Prima **Parar**.

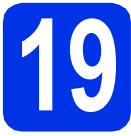

## **19 Escolher o tipo de ligação**

Estas instruções de instalação são para Windows® XP Home/Windows® XP Professional, Windows® XP Professional x64 Edition, Windows Vista®, Windows® 7 e Mac OS X (versões 10.5.8, 10.6.x e 10.7.x).

#### **Nota**

- Para o Windows Server® 2003/2003 x64 Edition/2008/2008 R2 e Linux®, visite a página do seu modelo em <http://solutions.brother.com/>.
- Visite-nos em<http://solutions.brother.com/> para obter assistência para o produto, as últimas actualizações dos controladores da impressora e utilitários, bem como respostas a perguntas frequentes (FAQs) e questões técnicas.

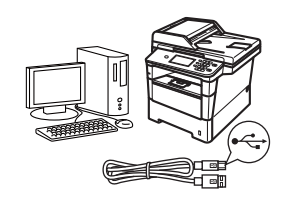

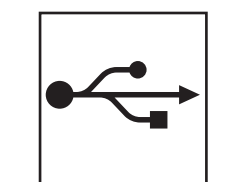

## **Para utilizadores de interface USB**

Windows®, [vá para a página 14](#page-13-0) Macintosh, [vá para a página 16](#page-15-0)

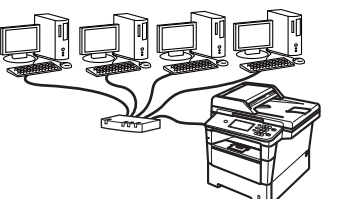

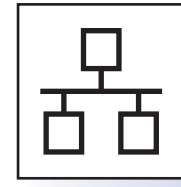

## **Para rede com fios**

Windows®, [vá para a página 18](#page-17-0) Macintosh, [vá para a página 21](#page-20-0)

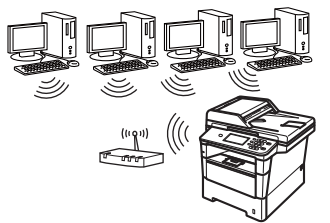

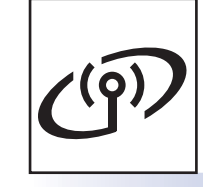

## **Para rede sem fios**

Windows® e Macintosh, [vá para a página 23](#page-22-1)

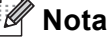

Para ligar um dispositivo iOS ou Android™ ou Windows® Phone ao seu equipamento Brother por Wi-Fi Direct™, transfira o Guia Wi-Fi Direct™ a partir de <http://solutions.brother.com/>.

**Rede com fios**

Rede com fios

**USB**

**Rede sem fios**

Rede sem fios

#### <span id="page-13-0"></span>**Para utilizadores de interface USB (Windows® XP/XP Professional x64 Edition/Windows Vista®/ Windows® 7)**

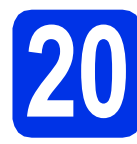

## **20 Antes de instalar**

**a** Verifique se o computador está ligado e se tem a sessão iniciada com direitos de administrador.

#### **O** Importante

- Se estiver algum programa em execução, feche-o.
- Os ecrãs podem variar em função do sistema operativo utilizado.

#### **Nota**

O CD-ROM instalador inclui o Nuance™ PaperPort™ 12SE. Este software é compatível com Windows® XP (SP3 ou superior), XP Professional x64 Edition (SP2 ou superior), Windows Vista® (SP2 ou superior) e Windows® 7. Efectue a actualização para o Windows® Service Pack mais recente antes de instalar o MFL-Pro Suite.

**b** Desligue o equipamento e certifique-se de que o cabo de interface USB **NÃO** está ligado ao equipamento. Se já ligou o cabo, desligue-o.

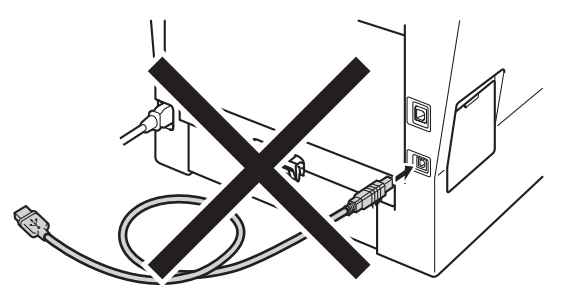

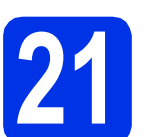

## **21 Instalar o MFL-Pro Suite**

**a** Insira o CD-ROM instalador na unidade do CD-ROM. Se surgir o ecrã de nome do modelo, seleccione o equipamento em questão. Se surgir o ecrã de idiomas, seleccione o idioma pretendido.

#### **Nota**

Se o ecrã Brother não aparecer automaticamente, vá a **O meu computador (Computador)**, clique duas vezes no ícone do CD-ROM e, em seguida, clique duas vezes em **start.exe**.

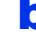

<span id="page-13-1"></span>**b** Clique em **Instalação de MFL-Pro Suite** e em **Sim** se aceitar os contratos de licença.

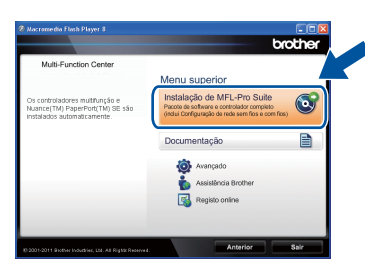

#### **Nota**

- Se a instalação não avançar automaticamente, abra novamente o menu superior, ejectando e voltando a inserir CD-ROM ou clicando duas vezes na aplicação **start.exe** a partir da pasta de raiz, e continue a partir do passo **[b](#page-13-1)** para instalar o MFL-Pro Suite.
- Se for utilizador do Windows Vista® ou Windows® 7, quando o ecrã **Controlo de Conta de Utilizador** aparecer, clique em **Permitir** ou **Sim**.

c Seleccione **Ligação Local (USB)** e clique em **Seguinte**.

#### **Nota**

Se quiser instalar o controlador PS (controlador da impressora BR-Script3), seleccione **Instalação personalizada.** e siga as instruções do ecrã.

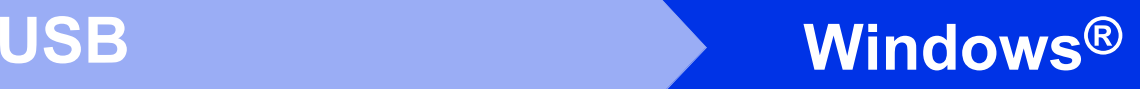

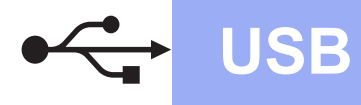

Siga as instruções do ecrã até que este ecrã apareça.

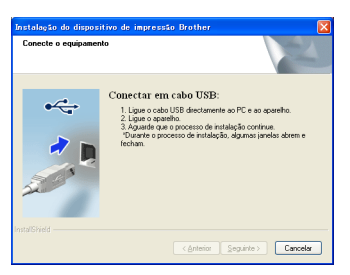

e Ligue o cabo USB na porta USB do equipamento, assinalada com o símbolo  $\leftarrow$ , e depois ligue o cabo ao computador.

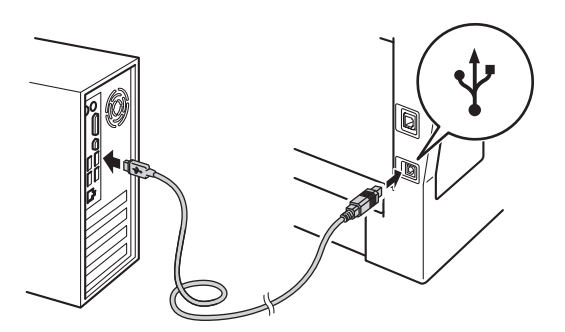

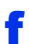

#### f Ligue o equipamento.

A instalação continuará automaticamente. Os ecrãs da instalação sucedem-se um após o outro. Se lhe for feita alguma pergunta, siga as instruções no ecrã.

#### $Q$  Importante

NÃO cancele nenhum ecrã durante a instalação. Pode demorar alguns segundos para visualizar todos os ecrãs.

#### **Nota**

Se for utilizador do Windows Vista® ou Windows® 7, quando o ecrã **Segurança do Windows** aparecer, seleccione a caixa de verificação e clique em **Instalar** para terminar a instalação correctamente.

#### g Quando aparecer o ecrã **Registo online**, faça a sua selecção e siga as instruções apresentadas no ecrã. Quando tiver concluído o processo de registo, clique em **Seguinte**.

h Quando aparecer o ecrã **Instalação concluída**, marque a caixa correspondente à acção que pretende executar e clique em **Seguinte**.

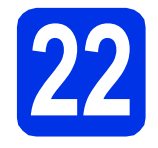

## **22 Concluir e reiniciar**

a Clique em **Concluir** para reiniciar o seu computador. Após reiniciar o computador, terá de iniciar uma sessão com direitos de administrador.

#### **Nota**

- Se aparecer uma mensagem de erro durante a instalação do software, execute o **Diagnóstico da Instalação** localizado em **Iniciar**/**Todos os programas**/**Brother**/ **MFC-XXXX** (em que MFC-XXXX é o nome do seu modelo).
- Dependendo das definições de segurança, poderá aparecer uma janela de Segurança do Windows® ou de software antivírus quando utilizar o equipamento ou o respectivo software. Autorize ou permita que a janela prossiga.

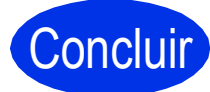

#### Concluir **A instalação fica assim concluída.**

#### **Nota**

#### **Controlador da impressora XML Paper Specification**

O controlador da impressora XML Paper Specification é o controlador mais adequado para Windows Vista® e Windows® 7 quando imprimir a partir de aplicações que utilizam XML Paper Specification. Pode transferir o controlador mais recente acedendo ao Brother Solutions Center em [http://solutions.brother.com/.](http://solutions.brother.com/)

**USB**

#### <span id="page-15-0"></span>**Para utilizadores de interface USB (Mac OS X 10.5.8 - 10.7.x)**

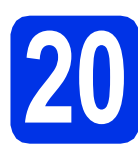

## **20 Antes de instalar**

**a** Verifique se o equipamento e o Macintosh estão ligados. Terá de iniciar a sessão com direitos de administrador.

#### **O** Importante

Os utilizadores de Mac OS X 10.5.7 (ou inferior) devem fazer a actualização para Mac OS X 10.5.8 – 10.7.x. (Para obter os controladores e as informações mais recentes para o Mac OS X que está a utilizar, visite<http://solutions.brother.com/>.)

#### **Nota**

Se pretender adicionar o controlador PS (controlador da impressora BR-Script3), vá ao Brother Solutions Center em

<http://solutions.brother.com/>e consulte a secção de perguntas frequentes (FAQ) na página relativa ao seu modelo para obter instruções.

**b** Lique o cabo USB na porta USB do

equipamento, assinalada com o símbolo  $\leftarrow$ , e ligue depois o cabo ao seu Macintosh.

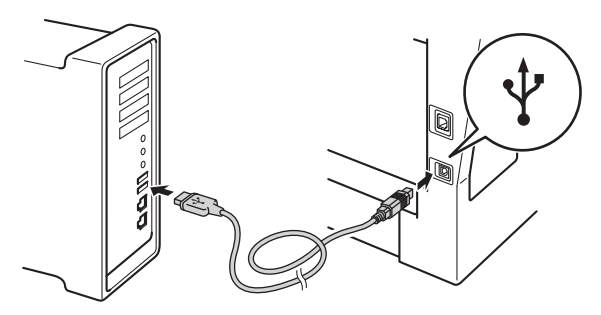

C Certifique-se de que o interruptor de energia do equipamento está ligado.

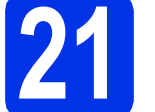

## **21 Instalar o MFL-Pro Suite**

- **a** Insira o CD-ROM instalador na unidade do CD-ROM.
- **b** Clique duas vezes no ícone Start Here OSX. Se lhe for pedido, seleccione o seu modelo.

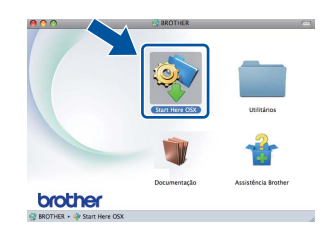

c Seleccione **Ligação Local (USB)** e clique em **Seguinte**. Siga as instruções do ecrã.

#### **Q** Importante

NÃO cancele nenhum ecrã durante a instalação. Poderão ser necessários alguns minutos até que a instalação termine.

**d** Seleccione o equipamento a partir da lista e, em seguida, clique em **OK**.

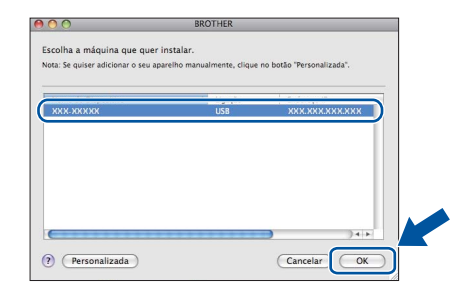

e Quando aparecer este ecrã, clique em **Seguinte**.

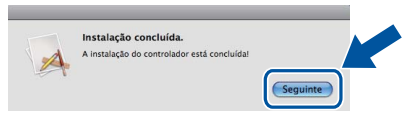

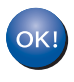

**A instalação do MFL-Pro Suite está concluída. [Vá para passo](#page-16-0)** 22 **na página 17.**

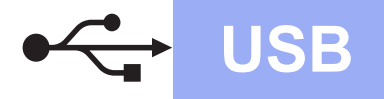

## USB **Macintosh**

<span id="page-16-0"></span>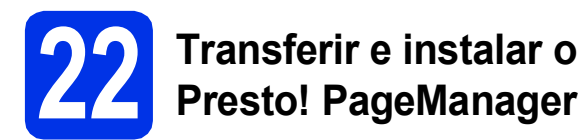

Quando o Presto! PageManager é instalado, a funcionalidade OCR é adicionada ao Brother ControlCenter2. Com o Presto! PageManager, pode facilmente digitalizar, partilhar e organizar fotografias e documentos.

**a** No ecrã Assistência Brother, clique em **Presto! PageManager** e siga as instruções do ecrã.

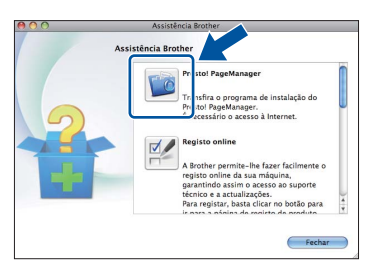

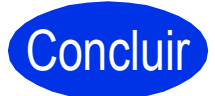

Concluir **A instalação fica assim concluída.**

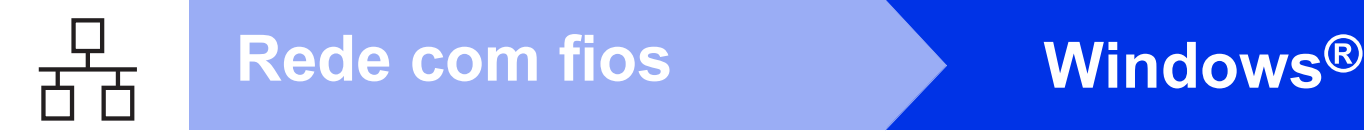

#### <span id="page-17-0"></span>**Para utilizadores de interface de rede com fios (Windows® XP/XP Professional x64 Edition/Windows Vista®/ Windows® 7)**

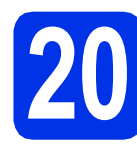

# **20 Antes de instalar**

**a** Verifique se o computador está ligado e se tem a sessão iniciada com direitos de administrador.

#### **O** Importante

- Se estiver algum programa em execução, feche-o.
- Os ecrãs podem variar em função do sistema operativo utilizado.

#### **Nota**

- O CD-ROM instalador inclui o Nuance™ PaperPort™ 12SE. Este software é compatível com Windows® XP (SP3 ou superior), XP Professional x64 Edition (SP2 ou superior), Windows Vista® (SP2 ou superior) e Windows® 7. Efectue a actualização para o Windows® Service Pack mais recente antes de instalar o MFL-Pro Suite.
- Desactive qualquer software pessoal de firewall (outro que não o Windows® Firewall), aplicações anti-spyware ou antivírus durante a instalação.
- **b** Retire a tampa protectora da porta Ethernet marcada com o símbolo **....**

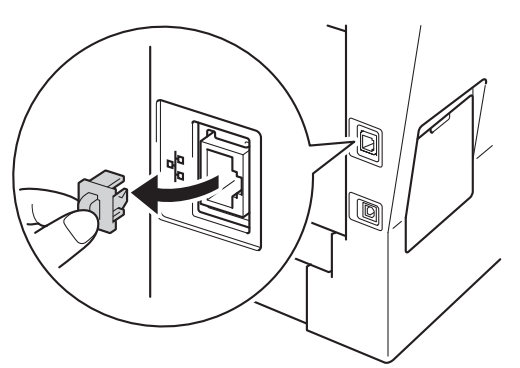

C Ligue o cabo de interface de rede na porta Ethernet e depois ligue-o a uma porta livre do seu hub.

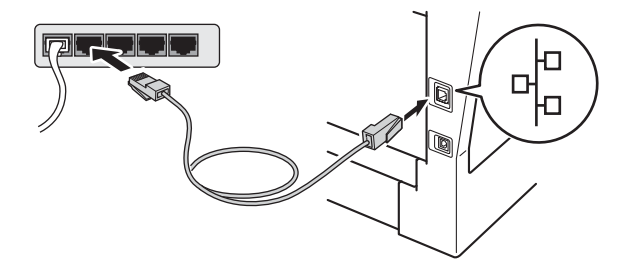

**d** Certifique-se de que o interruptor de energia do equipamento está ligado.

<span id="page-17-2"></span>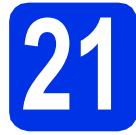

## **21 Instalar o MFL-Pro Suite**

a Insira o CD-ROM instalador na unidade do CD-ROM. Se surgir o ecrã de nome do modelo, seleccione o equipamento em questão. Se surgir o ecrã de idiomas, seleccione o idioma pretendido.

#### **Nota**

Se o ecrã Brother não aparecer automaticamente, vá a **O meu computador (Computador)**, clique duas vezes no ícone do CD-ROM e, em seguida, clique duas vezes em **start.exe**.

<span id="page-17-1"></span>b Clique em **Instalação de MFL-Pro Suite** e em **Sim** se aceitar os contratos de licença.

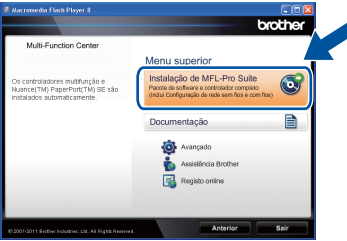

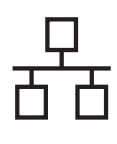

## **Rede com fios Windows®**

#### **Nota**

- Se a instalação não avançar automaticamente, abra novamente o menu superior, ejectando e voltando a inserir CD-ROM ou clicando duas vezes na aplicação **start.exe** a partir da pasta de raiz, e continue a partir do passo **[b](#page-17-1)** para instalar o MFL-Pro Suite.
- Se for utilizador do Windows Vista® ou Windows® 7, quando o ecrã **Controlo de Conta de Utilizador** aparecer, clique em **Permitir** ou **Sim**.

c Seleccione **Ligação com rede Ligada (Ethernet)** e clique em **Seguinte**.

#### **Nota**

Se quiser instalar o controlador PS (controlador da impressora BR-Script3), seleccione **Instalação personalizada.** e siga as instruções do ecrã.

d Quando aparecer o ecrã **Firewall/Antivírus detectado(a)**, seleccione **Altere as definições da porta Firewall para consentir a conexão de rede e continue com a instalação. (Recomendado)** e clique em **Seguinte**.

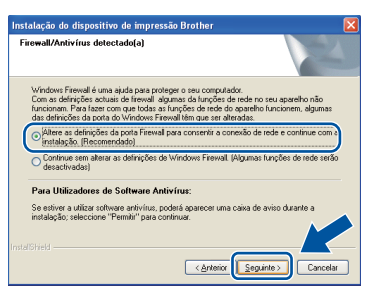

Se não estiver a utilizar o Windows® Firewall, consulte o manual do utilizador do seu software para saber como adicionar as portas de rede seguintes.

- Para a digitalização em rede, adicione a porta UDP 54925.
- Para a recepção PC-Fax em rede, adicione a porta UDP 54926.
- Se continuar a ter problemas com a ligação de rede, adicione as portas UDP 161 e 137.
- e A instalação continuará automaticamente. Os ecrãs da instalação sucedem-se um após o outro. Se lhe for feita alguma pergunta, siga as instruções no ecrã.

#### *<u>O* Importante</u>

NÃO cancele nenhum ecrã durante a instalação. Pode demorar alguns segundos para visualizar todos os ecrãs.

#### **Nota**

- Se lhe for pedido, seleccione o equipamento na lista e clique em **Seguinte**.
- Se o seu equipamento não for detectado na rede, confirme as definições seguindo as instruções do ecrã.
- Se tiver mais do que uma unidade do mesmo modelo ligadas à rede, o endereço IP e o Nome de Nó serão apresentados para ajudar a identificar o equipamento.
- Pode encontrar o endereço IP do equipamento e o nome do nó imprimindo o Relatório Config de Rede. Consulte *[Imprimir o Relatório Config](#page-40-0)  de Rede* [na página 41.](#page-40-0)
- Se for utilizador do Windows Vista® ou Windows® 7, quando o ecrã **Segurança do Windows** aparecer, seleccione a caixa de verificação e clique em **Instalar** para terminar a instalação correctamente.
- f Quando aparecer o ecrã **Registo online**, faça a sua selecção e siga as instruções apresentadas no ecrã. Quando tiver concluído o processo de registo, clique em **Seguinte**.
- g Quando aparecer o ecrã **Instalação concluída**, marque a caixa correspondente à acção que pretende executar e clique em **Seguinte**.

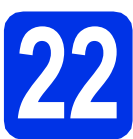

#### **22 Concluir e reiniciar**

a Clique em **Concluir** para reiniciar o seu computador. Após reiniciar o computador, terá de iniciar uma sessão com direitos de administrador.

#### **Nota**

- Se aparecer uma mensagem de erro durante a instalação do software, execute o **Diagnóstico da Instalação** localizado em **Iniciar**/**Todos os programas**/**Brother**/ **MFC-XXXX LAN** (em que MFC-XXXX é o nome do seu modelo).
- Dependendo das definições de segurança, poderá aparecer uma janela de Segurança do Windows® ou de software antivírus quando utilizar o equipamento ou o respectivo software. Autorize ou permita que a janela prossiga.

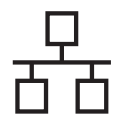

#### **23 Instalar o MFL-Pro Suite em computadores adicionais (se necessário)**

Se pretender utilizar o seu equipamento com vários computadores através da rede, instale o MFL-Pro Suite em cada um dos computadores. [Vá para](#page-17-2)  passo 21 [na página 18](#page-17-2).

#### **Nota**

#### **Licença de rede (Windows®)**

Este produto inclui uma licença para PC até 5 utilizadores. Esta licença permite a instalação do MFL-Pro Suite, incluindo o Nuance™ PaperPort™ 12SE, num máximo de 5 PCs na rede. Se desejar utilizar mais do que 5 PCs com o Nuance™ PaperPort™ 12SE instalado, adquira o pacote Brother NL-5, que é um pacote de contrato de licença múltipla de PC para até 5 utilizadores adicionais. Para adquirir o pacote NL-5, contacte o seu revendedor da Brother ou o apoio ao cliente da Brother.

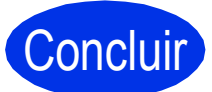

#### Concluir **A instalação fica assim concluída.**

#### **Nota**

#### **Controlador da impressora XML Paper Specification**

O controlador da impressora XML Paper Specification é o controlador mais adequado para Windows Vista® e Windows® 7 quando imprimir a partir de aplicações que utilizam XML Paper Specification. Pode transferir o controlador mais recente acedendo ao Brother Solutions Center em [http://solutions.brother.com/.](http://solutions.brother.com/)

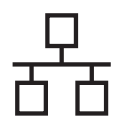

## <span id="page-20-0"></span>**Para utilizadores de interface de rede com fios (Mac OS X 10.5.8 - 10.7.x)**

<span id="page-20-1"></span>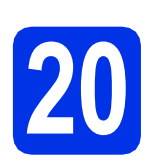

## **20 Antes de instalar**

a Verifique se o equipamento e o Macintosh estão ligados. Terá de iniciar a sessão com direitos de administrador.

#### **O** Importante

Os utilizadores de Mac OS X 10.5.7 (ou inferior) devem fazer a actualização para Mac OS X 10.5.8 – 10.7.x. (Para obter os controladores e as informações mais recentes para o Mac OS X que está a utilizar, visite<http://solutions.brother.com/>.)

#### **Nota**

Se pretender adicionar o controlador PS (controlador da impressora BR-Script3), vá ao Brother Solutions Center em

<http://solutions.brother.com/> e consulte a secção de perguntas frequentes (FAQ) na página relativa ao seu modelo para obter instruções. **Importante**

**b** Retire a tampa protectora da porta Ethernet marcada com o símbolo  $\frac{1}{n}$ .

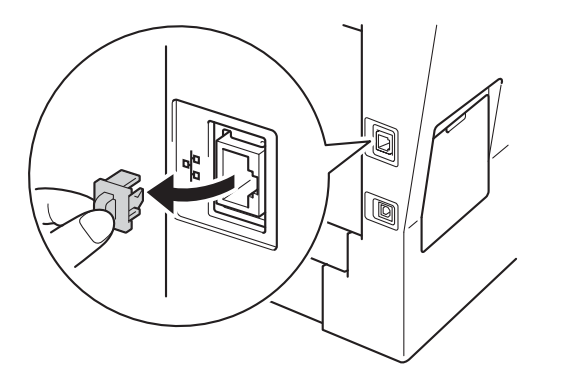

C Ligue o cabo de interface de rede na porta Ethernet e depois ligue-o a uma porta livre do seu hub.

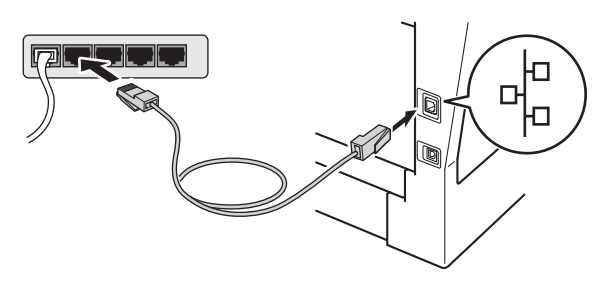

**d** Certifique-se de que o interruptor de energia do equipamento está ligado.

# <span id="page-20-2"></span>**21 Instalar o MFL-Pro Suite**

- **a** Insira o CD-ROM instalador na unidade do CD-ROM.
- **b** Clique duas vezes no ícone Start Here OSX. Se lhe for pedido, seleccione o seu modelo.

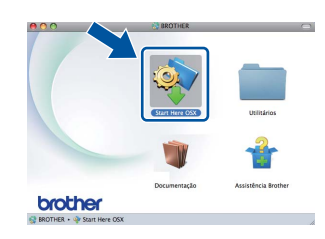

c Seleccione **Ligação com rede Ligada (Ethernet)** e clique em **Seguinte**. Siga as instruções do ecrã.

NÃO cancele nenhum ecrã durante a instalação. Poderão ser necessários alguns minutos até que a instalação termine.

**d** Seleccione o equipamento a partir da lista e, em seguida, clique em **OK**.

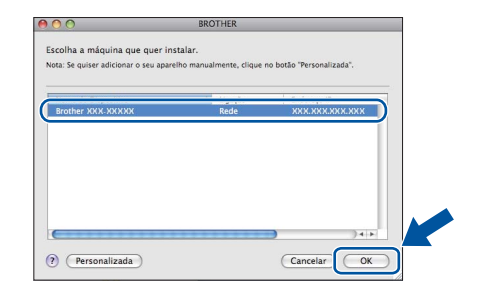

#### **Nota**

Se o seu equipamento não for detectado na rede, confirme as definições da rede. Consulte *[Antes](#page-20-1)  de instalar* [na página 21](#page-20-1).

**Rede com fios**

Rede com fios

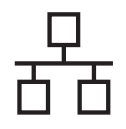

## **Rede com fios Macintosh**

### **Nota**

- Pode encontrar o endereço MAC (endereço Ethernet) e o endereço IP do equipamento imprimindo o Relatório Config de Rede. Consulte *[Imprimir o Relatório Config de Rede](#page-40-0)* [na página 41.](#page-40-0)
- Se este ecrã aparecer, clique em **OK**.

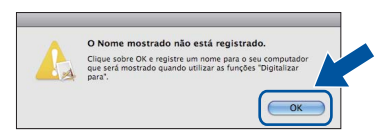

- 1) Introduza um nome para o Macintosh em **Nome mostrado** (até 15 caracteres de comprimento).
- 2) Se pretender utilizar o botão Digital. do equipamento para digitalizar em rede, tem de seleccionar a caixa **Registre o seu computador com a função "Digitalizar para" no aparelho.**.
- 3) Clique em **OK**. Vá para [e](#page-21-0).

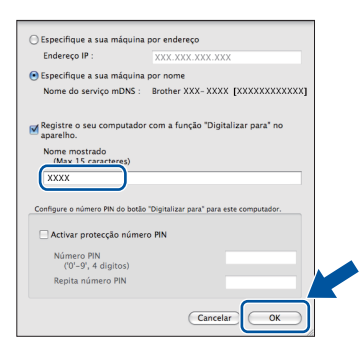

- O nome que introduzir irá aparecer no LCD do equipamento quando premir o botão Digital. e seleccionar uma opção de digitalização. (Para obter mais informações, consulte *Digitalização em rede (Para utilizadores de rede)* no *Manual do Utilizador de Software*.)
- <span id="page-21-0"></span>e Quando aparecer este ecrã, clique em **Seguinte**.

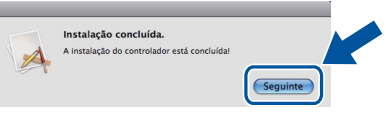

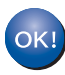

**A instalação do MFL-Pro Suite está concluída. [Vá para passo](#page-21-1)** 22 **na página 22.**

<span id="page-21-1"></span>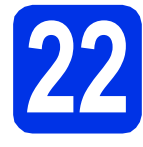

# **22 Transferir e instalar o Presto! PageManager**

Quando o Presto! PageManager é instalado, a funcionalidade OCR é adicionada ao Brother ControlCenter2. Com o Presto! PageManager, pode facilmente digitalizar, partilhar e organizar fotografias e documentos.

a No ecrã **Assistência Brother**, clique em **Presto! PageManager** e siga as instruções do ecrã.

![](_page_21_Picture_20.jpeg)

#### **23 Instalar o MFL-Pro Suite em computadores adicionais (se necessário)**

Se pretender utilizar o seu equipamento com vários computadores através da rede, instale o MFL-Pro Suite em cada um dos computadores. [Vá para](#page-20-2)  passo 21 [na página 21.](#page-20-2)

![](_page_21_Picture_23.jpeg)

Concluir **A instalação fica assim concluída.**

### <span id="page-22-1"></span>**Para utilizadores de interface de rede sem fios**

![](_page_22_Picture_2.jpeg)

## <span id="page-22-0"></span>**20 Antes de começar**

É necessário começar por configurar as definições de rede sem fios do equipamento para comunicar com o ponto de acesso/router sem fios. Após configurar o equipamento para comunicar com o ponto de acesso/router sem fios, os computadores e os dispositivos móveis que estiverem ligados à rede terão acesso ao equipamento. Para poder utilizar o equipamento a partir de um computador, tem de instalar os controladores e o software. As instruções seguintes irão guiá-lo durante o processo de configuração e instalação.

#### **O** Importante

- Se pretender ligar o equipamento à rede, recomendamos que contacte o administrador do sistema antes da instalação. Terá de conhecer as definições de rede sem fios antes de continuar com esta instalação.
- Se já tiver configurado as definições de rede sem fios do equipamento, terá de repor a configuração de rede (LAN) predefinida antes de poder configurar as definições de rede sem fios novamente.
	- 1. No equipamento, prima Menu.
	- 2. Prima A ou V para visualizar Rede e prima Rede.
	- 3. Prima  $\triangle$  ou  $\nabla$  para visualizar Reiniciar rede e prima Reiniciar rede.
	- 4. Prima Sim.
	- 5. Prima Sim durante 2 segundos.

#### **Nota**

- Para obter os resultados óptimos na impressão de documentos quotidiana normal, coloque o equipamento Brother o mais perto possível do ponto de acesso/router sem fios, com o mínimo de obstáculos entre ambos. Objectos grandes e paredes entre os dois dispositivos, bem como interferências causadas por outros dispositivos electrónicos, podem afectar a velocidade de transferência de dados dos documentos. Devido a estes factores, o método de ligação sem fios pode não ser o melhor para todos os tipos de documentos e aplicações. Se imprimir ficheiros de grande dimensão, por exemplo documentos de várias páginas com um misto de texto e gráficos pesados, poderá querer considerar a opção de Ethernet com fios, para uma transferência de dados mais rápida, ou a opção USB, que possui a velocidade de transferência mais rápida.
- Apesar de o Brother MFC-8950DW(T) poder ser utilizado numa rede com e sem fios, só pode ser usado um destes métodos de ligação de cada vez.
- Se utilizar o equipamento numa rede sem fios compatível com IEEE 802.1x, consulte *Utilizar a autenticação IEEE 802.1x* no *Manual do Utilizador de Rede*.

#### **Modo de infra-estrutura**

![](_page_22_Figure_18.jpeg)

- **a** Ponto de acesso/router sem fios
- **2** Equipamento em rede sem fios (o seu equipamento)
- **@** Computador dotado de comunicação sem fios ligado ao ponto de acesso/router sem fios
- d Computador dotado de comunicação com fios ligado ao ponto de acesso/router sem fios
- **e** Dispositivo móvel ligado ao ponto de acesso/router sem fios

**Rede sem fios**

Rede sem fios

![](_page_23_Picture_0.jpeg)

![](_page_23_Picture_1.jpeg)

#### **21 Seleccione o seu método de configuração da comunicação sem fios**

As instruções seguintes proporcionam três métodos de instalação do equipamento Brother numa rede sem fios. Se iniciou a configuração da comunicação sem fios no passo [8](#page-7-3) na página 8 (para Macintosh e dispositivos móveis), avance para o método [b](#page-24-0) (Assistente de Configuração). Caso contrário, seleccione o método que preferir para o seu ambiente.

#### **Nota**

Para configurar o equipamento num outro ambiente sem fios, consulte as instruções no *Manual do Utilizador de Rede*.

<span id="page-23-0"></span>![](_page_23_Figure_6.jpeg)

![](_page_24_Picture_0.jpeg)

#### <span id="page-24-0"></span>**b** Configuração manual no painel de controlo com o Assistente de Configuração (Macintosh, **dispositivos móveis e Windows®)**

Se o seu ponto de acesso/router sem fios não suportar WPS (Wi-Fi Protected Setup™) ou AOSS™, **anote as definições de rede sem fios** do ponto de acesso/router sem fios no espaço em baixo.

#### *<u>O* Importante</u>

Não peça assistência ao apoio ao cliente da Brother sem dispor das informações de segurança da rede sem fios. Não podemos ajudá-lo a localizar as definições de segurança da rede.

![](_page_24_Picture_140.jpeg)

\* A Chave de Rede pode também ser descrita como Palavra-passe, Chave de Segurança ou Chave de Encriptação.

#### **Nota**

- Se não conhecer estas informações (SSID e Chave da Rede), não pode continuar a configuração da comunicação sem fios.
- Como posso encontrar estas informações (SSID e Chave da Rede)?
	- 1. Deve consultar a documentação fornecida com o seu ponto de acesso/router sem fios.
	- 2. O nome da rede inicial pode ser o nome do fabricante ou o nome do modelo.
	- 3. Se não conhece as informações de segurança, contacte o fabricante do router, o administrador de sistema ou o fornecedor do acesso à Internet.

![](_page_24_Figure_15.jpeg)

#### c **Configurar premindo um botão com WPS ou AOSS™ (Windows® e Macintosh)**

Se o seu ponto de acesso/router sem fios suportar a configuração automática da comunicação sem fios (um botão) (WPS ou AOSS™)

![](_page_24_Picture_18.jpeg)

## **Avance para [página 31](#page-30-0)**

**Rede sem fios**

Rede sem fios

![](_page_25_Picture_0.jpeg)

#### <span id="page-25-0"></span>**Configuração com o CD-ROM instalador e utilização temporária de um cabo USB (apenas Windows®)**

![](_page_25_Picture_3.jpeg)

#### **22 Configurar as definições de rede sem fios**

#### **Q** Importante

- É necessário utilizar temporariamente um cabo USB durante a configuração (cabo não incluído).
- Se utiliza o Windows® XP, ou se utiliza um cabo de rede para ligar o computador ao ponto de acesso/router sem fios, é necessário que conheça o SSID e a Chave de Rede do ponto de acesso/router sem fios, que anotou no passo [21-a](#page-23-0) na página [24](#page-23-0) antes de prosseguir.

#### **Nota**

Se utilizar o equipamento numa rede sem fios compatível com IEEE 802.1x, consulte *Utilizar a autenticação IEEE 802.1x* no *Manual do Utilizador de Rede*.

**a** Insira o CD-ROM instalador na unidade do CD-ROM. Se surgir o ecrã de nome do modelo, seleccione o equipamento em questão. Se surgir o ecrã de idiomas, seleccione o idioma pretendido.

#### **Nota**

Se o ecrã da Brother não aparecer automaticamente, vá a **O meu computador (Computador)**, faça duplo clique no ícone do CD-ROM e duplo clique em **start.exe**.

<span id="page-25-1"></span>**b** Clique em **Instalação de MFL-Pro Suite** e em **Sim** se aceitar os contratos de licença.

![](_page_25_Figure_14.jpeg)

#### **Nota**

- Se a instalação não avançar automaticamente, abra novamente o menu superior, ejectando e voltando a inserir CD-ROM ou clicando duas vezes na aplicação **start.exe** a partir da pasta de raiz, e continue a partir do passo **[b](#page-25-1)** para instalar o MFL-Pro Suite.
- Se for utilizador do Windows Vista® ou Windows® 7, quando o ecrã **Controlo de Conta de Utilizador** aparecer, clique em **Permitir** ou **Sim**.
- c Seleccione **Ligação a uma Rede Sem Fios**<sup>e</sup> clique em **Seguinte**.

#### **Nota**

Se quiser instalar o controlador PS (controlador da impressora BR-Script3), seleccione **Instalação personalizada.** e siga as instruções do ecrã.

d Quando aparecer o ecrã **Firewall/Antivírus detectado(a)**, seleccione **Altere as definições da porta Firewall para consentir a conexão de rede e continue com a instalação. (Recomendado)** e clique em **Seguinte**.

![](_page_25_Picture_22.jpeg)

Se não estiver a utilizar o Windows® Firewall, consulte o manual do utilizador do seu software para saber como adicionar as portas de rede seguintes.

- Para a digitalização em rede, adicione a porta UDP 54925.
- Para a recepção PC-Fax em rede, adicione a porta UDP 54926.
- Se continuar a ter problemas com a ligação de rede, adicione as portas UDP 161 e 137.

![](_page_26_Picture_0.jpeg)

e Seleccione **Sim, tenho um cabo USB para usar na instalação.** e clique em **Seguinte**.

![](_page_26_Picture_3.jpeg)

#### **Nota**

Se aparecer o ecrã **Informação Importante**, leia o aviso. Marque a caixa após confirmar o SSID e a Chave da Rede e clique em **Seguinte**.

Ligue temporariamente um cabo USB (não incluído) directamente do computador ao equipamento.

![](_page_26_Picture_7.jpeg)

#### **g** Escolha uma das opções:

- Se aparecer o ecrã **Confirmação de instalação**, marque a caixa, clique em **Seguinte** e avance para [h](#page-26-0).
- Caso contrár[i](#page-26-1)o, avance para i.

<span id="page-26-0"></span>**h** Marque **Sim** se quiser estabelecer a ligação ao SSID indicado. Clique em **Seguinte** e avance para **[k](#page-26-2)**.

![](_page_26_Picture_12.jpeg)

<span id="page-26-1"></span> $\Box$  O assistente procura redes sem fios disponíveis para o equipamento. Seleccione o SSID da sua rede, que anotou no passo [21-a](#page-23-0) na página [24,](#page-23-0) e clique em **Seguinte**.

![](_page_26_Picture_14.jpeg)

#### **Nota**

- Se a lista estiver vazia, verifique se o ponto de acesso/router sem fios está alimentado e a emitir o SSID e, de seguida, veja se o equipamento está dentro do alcance de comunicação sem fios do ponto de acesso/router sem fios. Em seguida, clique em **Actualizar**.
- Se o seu ponto de acesso/router sem fios estiver programado para não difundir o SSID, terá de adicioná-lo manualmente com um clique no botão **Avançado**. Siga as instruções que aparecem no ecrã para introduzir o **Nome (SSID)** e clique em **Seguinte**.

**jubrata** Introduza o **Chave de rede** que anotou no passo [21-a](#page-23-0) na página [24,](#page-23-0) e clique em **Seguinte**.

![](_page_26_Picture_348.jpeg)

#### **Nota**

Se a sua rede não estiver configurada para utilizar Autenticação e Encriptação, aparece o ecrã **ATENÇÃO!**. Para continuar a configuração, clique em **OK**.

<span id="page-26-2"></span> $k$  Confirme as definições da rede sem fios e clique em **Seguinte**. As definições serão enviadas para o seu equipamento.

![](_page_26_Picture_23.jpeg)

#### **Nota**

- As definições permanecerão inalteradas se fizer clique em **Cancelar**.
- Se pretender introduzir manualmente as definições de endereço IP do seu equipamento, clique em **Alterar endereço IP** e introduza as definições de endereço IP para a sua rede.
- Se aparecer o ecrã de erro na configuração da comunicação sem fios, clique em **Repetir**.
- **lacks** Desligue o cabo USB entre o computador e o equipamento e clique em **Seguinte**.

Windows<sup>®</sup> **Windows Rede sem fios Macintosh Macintosh**

Rede sem fios

![](_page_27_Picture_0.jpeg)

![](_page_27_Picture_2.jpeg)

**A configuração sem fios está agora concluída. Na parte superior direita do LCD do equipamento, um indicador de quatro níveis apresenta a força do sinal sem fios do ponto de acesso/router sem fios.**

**Para instalar o MFL-Pro Suite, avance para o passo** [24-e](#page-36-0) **na página [37](#page-36-0).**

![](_page_27_Picture_5.jpeg)

**[página 37](#page-36-0)**

<span id="page-28-0"></span>**Configuração manual no painel de controlo com o Assistente de Configuração (Macintosh, dispositivos móveis e Windows®)**

![](_page_28_Picture_2.jpeg)

### **22 Configurar as definições de rede sem fios**

#### **Q** Importante

Antes de continuar, necessita das definições da rede sem fios que anotou no passo [21-b](#page-24-0) na página [25](#page-24-0).

#### **Nota**

Se utilizar o equipamento numa rede sem fios compatível com IEEE 802.1x, consulte *Utilizar a autenticação IEEE 802.1x* no *Manual do Utilizador de Rede*.

**a** Se iniciou a configuração da comunicação sem fios no passo [8](#page-7-3) na página [8](#page-7-3) (para Macintosh e dispositivos móveis), prima Assis.Configur.

Em seguida, vá para o passo [c](#page-28-1).

Os restantes utilizadores devem avançar para o passo [b](#page-28-2).

![](_page_28_Picture_457.jpeg)

<span id="page-28-2"></span>**b** No equipamento, prima Menu. Prima  $\triangle$  ou  $\nabla$  para visualizar Rede e prima Rede. Prima WLAN e Assis.Configur.

<span id="page-28-1"></span>**C** Quando aparecer WLAN Activa ?, prima Lig. O assistente de configuração sem fios é iniciado.

> Para sair do assistente de configuração sem fios, prima **Parar**.

**d** O equipamento irá procurar SSIDs disponíveis. A lista de SSIDs disponíveis irá demorar alguns segundos a aparecer.

> Se aparecer uma lista de SSIDs, utilize ▲ ou ▼ para seleccionar o SSID que anotou no passo [21-b](#page-24-0) na página [25.](#page-24-0)

- e Escolha uma das opções:
	- Se o ponto de acesso/router sem fios do SSID seleccionado suportar WPS e aparecer O router sem fios seleccionado suporta WPS. Usar WPS?, avance para o passo [f](#page-28-3).
	- Se estiver a utilizar um método de autenticação e de encriptação que exija uma Chave de Rede, avance para [g](#page-28-4).
	- Se o método de autenticação for de Sistema aberto e o modo de encriptação for nenhum, avance para [h](#page-29-0).

![](_page_28_Picture_21.jpeg)

- Se a lista de SSIDs não aparecer, certifique-se de que o ponto de acesso/router sem fios está ligado. Coloque o equipamento mais perto do ponto de acesso/router sem fios e tente recomeçar a partir de **[b](#page-28-2)**.
- Se o ponto de acesso/router sem fios estiver programado para não difundir o SSID, terá de introduzir o nome SSID manualmente. Para mais informações, consulte *Configurar a máquina quando o SSID não for difundido* no *Manual do Utilizador de Rede*.

<span id="page-28-3"></span>f Para ligar o equipamento com o modo automático sem fios, prima Sim. (Se seleccionar Não (Manual), avance para **q** para introduzir a Chave de Rede.) Quando aparecer Inicie WPS no router sem fios e prima Seguinte., prima o botão WPS do ponto de acesso/router sem fios e, em seguida, prima Sequinte. Vá para [h](#page-29-0).

<span id="page-28-4"></span>**g** Introduza a Chave de Rede que anotou no passo [21-b](#page-24-0) na página [25](#page-24-0) utilizando os botões do Ecrã táctil para escolher cada carácter ou número. Para apagar os caracteres que

introduziu, prima  $\sqrt{\infty}$ .

Para introduzir números ou caracteres especiais, prima  $A \parallel 1 \parallel 0$  várias vezes até aparecer o carácter que quer introduzir e, em seguida, prima o carácter pretendido.

Prima  $\boxed{\triangle}$  para alternar entre letra maiúscula e minúscula.

Para obter mais informações, consulte *[Introduzir texto para definições sem fios](#page-34-0)* na [página 35](#page-34-0).

Prima OK depois de introduzir todos os caracteres e, em seguida, prima Sim para aplicar as definições.

**Rede sem fios**

Rede sem fios

![](_page_29_Picture_0.jpeg)

<span id="page-29-0"></span>**h** O equipamento irá tentar estabelecer ligação com a rede sem fios utilizando a informação que introduziu.

> Aparece uma mensagem com o resultado da ligação no LCD e é impresso automaticamente um Relatório WLAN.

> Se a ligação falhou, verifique o código de erro no relatório impresso e consulte *[Solução de](#page-31-0)  problemas* [na página 32.](#page-31-0)

**A configuração sem fios está agora**  OK! **concluída. Na parte superior direita do LCD do equipamento, um indicador de quatro níveis apresenta a força do sinal sem fios do ponto de acesso/router sem fios.**

#### **Se está a utilizar um computador, instale o MFL-Pro Suite.**

**Para utilizadores de Macintosh:**

#### **Avance para**

**passo** [23](#page-38-0) **na página [39](#page-38-0)**

**Para utilizadores de Windows®:**

#### **Avance para**

**passo** [23](#page-35-0) **na página [36](#page-35-0)**

**Se utiliza um dispositivo móvel e começou a configuração no passo** [8](#page-7-3) **na página [8,](#page-7-3) volte ao passo** [9](#page-8-1) **para continuar a configuração do equipamento.**

#### **Nota**

Se utiliza um dispositivo móvel, consulte o Manual do Utilizador da aplicação que está a utilizar para obter mais informações sobre como utilizar o equipamento com a aplicação. Para transferir o Manual do Utilizador da aplicação que está a utilizar, vá à secção de transferência de manuais da página do seu modelo no Brother Solutions Center, em <http://solutions.brother.com/>.

## **Utilizadores de Rede sem fios**

### <span id="page-30-0"></span>**Configurar premindo um botão com WPS (Wi-Fi Protected Setup) ou AOSS™ (Windows® e Macintosh)**

![](_page_30_Picture_2.jpeg)

#### **22** Configuração das<br>**22** fios<br>fios **definições de rede sem fios**

Confirme se o seu ponto de acesso/router sem fios tem o símbolo WPS ou AOSS™, indicados em baixo.

![](_page_30_Picture_5.jpeg)

**b** Coloque o equipamento Brother dentro do alcance do ponto de acesso/router com WPS ou AOSS™. O alcance pode variar de acordo com o espaço envolvente. Consulte as instruções fornecidas com o seu ponto de acesso/router sem fios.

> Se iniciou a configuração da comunicação sem fios no passo  $8$  na página 8, prima  $WPS/AOSS$ .

Em segui[d](#page-30-1)a, vá para o passo **d**.

Os restantes utilizadores devem avançar para o passo [c](#page-30-2).

<span id="page-30-2"></span>C No equipamento, prima Menu. Prima  $\triangle$  ou  $\nabla$  para visualizar Rede e prima Rede. Prima WLAN e WPS/AOSS.

<span id="page-30-1"></span>**d** Quando aparecer WLAN Activa ?, prima Lig. O assistente de configuração sem fios é iniciado.

> Para sair do assistente de configuração sem fios, prima **Parar**.

e Quando aparecer Inicie WPS ou AOSS no router sem fios e prima OK., prima o botão WPS ou AOSS™ do ponto de acesso/router sem fios. Consulte o Manual do Utilizador do ponto de acesso/router sem fios para obter instruções. Em seguida, prima OK.

![](_page_30_Figure_14.jpeg)

Esta função detecta automaticamente o modo (WPS ou AOSS™) que o ponto de acesso/router sem fios utiliza para configurar o equipamento.

#### **Nota**

Se o ponto de acesso/router sem fios suportar WPS (método PIN) e pretender configurar o equipamento utilizando o método PIN (número de identificação pessoal), consulte *Configuração utilizando o Método PIN do WPS (Wi-Fi Protected Setup)* no *Manual do Utilizador de Rede*.

f Aparece uma mensagem com o resultado da ligação no LCD e é impresso automaticamente um Relatório WLAN.

> Se a ligação falhou, verifique o código de erro no relatório impresso e consulte *[Solução de](#page-31-0)  problemas* [na página 32.](#page-31-0)

![](_page_30_Picture_21.jpeg)

**A configuração sem fios está agora concluída. Na parte superior direita do LCD do equipamento, um indicador de quatro níveis apresenta a força do sinal sem fios do ponto de acesso/router sem fios.**

#### **Para instalar o MFL-Pro Suite, avance para o passo** [23](#page-35-0)**.**

**Para utilizadores de Windows®:**

#### **Avance para**

**[página 36](#page-35-1)**

**Para utilizadores de Macintosh:**

#### **Avance para**

**[página 39](#page-38-1)**

**Rede sem fios**

Rede sem fios

![](_page_31_Picture_0.jpeg)

#### <span id="page-31-0"></span>**Solução de problemas**

#### $Q$  Importante

Não peça assistência ao apoio ao cliente da Brother sem dispor das informações de segurança da rede sem fios. Não podemos ajudá-lo a localizar as definições de segurança da rede.

#### <span id="page-31-1"></span>**Como posso encontrar as definições de rede sem fios (Nome da rede (SSID) e Chave da Rede)**

- 1. Deve consultar a documentação fornecida com o seu ponto de acesso/router sem fios.
- 2. O nome da rede inicial pode ser o nome do fabricante ou o nome do modelo.
- 3. Se desconhecer as informações de segurança, consulte o fornecedor do router, o administrador do sistema ou o fornecedor do serviço da Internet.
- \* A Chave de Rede pode também ser descrita como Palavra-passe, Chave de Segurança ou Chave de Encriptação.
- Se o ponto de acesso/router sem fios estiver programado para não difundir o SSID, o SSID não é detectado automaticamente. Terá de introduzir o nome SSID manualmente. Consulte *Configurar a máquina quando o SSID não for difundido* no *Manual do Utilizador de Rede*.

#### **Relatório WLAN**

Se o Relatório WLAN que foi impresso indicar que a ligação falhou, verifique o código de erro no relatório impresso e consulte as instruções seguintes.

![](_page_31_Picture_187.jpeg)

# $(9)$

![](_page_32_Picture_188.jpeg)

**Rede sem fios**

![](_page_33_Picture_0.jpeg)

![](_page_33_Picture_64.jpeg)

#### <span id="page-34-0"></span>**Introduzir texto para definições sem fios**

Quando estiver a configurar determinadas selecções de menu, poderá precisar de introduzir texto no equipamento. Prima  $\begin{array}{|c|c|c|c|c|}\n\hline\nA & 1 & 0 & \text{várias vezes para seleccionar letras, números e características especiais. Prima} \\\hline\n\end{array}$ para alternar entre letra maiúscula e minúscula.

![](_page_34_Picture_3.jpeg)

#### **Inserir espaços**

Para introduzir um espaço, prima o botão de espaços ou  $\blacktriangleright$ .

#### **Efectuar correcções**

Se introduziu um carácter incorrectamente e quiser alterá-lo, prima < ou > para deslocar o cursor para baixo do carácter incorrecto. Em seguida, prima . Introduza o carácter correcto.

#### **Nota**

- Os caracteres disponíveis podem variar em função do país.
- A disposição do teclado pode variar de acordo com a função que está a definir.

**Rede sem fios**

Rede sem fios

#### <span id="page-35-1"></span>**Instalar os controladores e o software (Windows® XP/XP Professional x64 Edition/Windows Vista®/ Windows® 7)**

<span id="page-35-0"></span>![](_page_35_Picture_2.jpeg)

# **23 Antes de instalar**

**a** Verifique se o computador está ligado e se tem a sessão iniciada com direitos de administrador.

#### *<u>O* Importante</u>

- Se estiver algum programa em execução, feche-o.
- Os ecrãs podem variar em função do sistema operativo utilizado.

#### **Nota**

- O CD-ROM instalador inclui o Nuance™ PaperPort™ 12SE. Este software é compatível com Windows® XP (SP3 ou superior), XP Professional x64 Edition (SP2 ou superior), Windows Vista® (SP2 ou superior) e Windows® 7. Efectue a actualização para o Windows® Service Pack mais recente antes de instalar o MFL-Pro Suite.
- Desactive qualquer software pessoal de firewall (outro que não o Windows® Firewall), aplicações anti-spyware ou antivírus durante a instalação.

<span id="page-35-3"></span>![](_page_35_Picture_11.jpeg)

## **24 Instalar o MFL-Pro Suite**

**a** Insira o CD-ROM instalador na unidade do CD-ROM. Se surgir o ecrã de nome do modelo, seleccione o equipamento em questão. Se surgir o ecrã de idiomas, seleccione o idioma pretendido.

![](_page_35_Picture_14.jpeg)

Se o ecrã Brother não aparecer automaticamente, vá a **O meu computador (Computador)**, clique duas vezes no ícone do CD-ROM e, em seguida, clique duas vezes em **start.exe**.

<span id="page-35-2"></span>**b** Clique em **Instalação de MFL-Pro Suite** e em **Sim** se aceitar os contratos de licença.

![](_page_35_Picture_17.jpeg)

#### **Nota**

- Se a instalação não avançar automaticamente, abra novamente o menu superior, ejectando e voltando a inserir CD-ROM ou clicando duas vezes na aplicação **start.exe** a partir da pasta de raiz, e continue a partir do passo **[b](#page-35-2)** para instalar o MFL-Pro Suite.
- Se for utilizador do Windows Vista® ou Windows® 7, quando o ecrã **Controlo de Conta de Utilizador** aparecer, clique em **Permitir** ou **Sim**.
- c Seleccione **Ligação a uma Rede Sem Fios**<sup>e</sup> clique em **Seguinte**.

#### **Nota**

Se quiser instalar o controlador PS (controlador da impressora BR-Script3), seleccione **Instalação personalizada.** e siga as instruções do ecrã.

d Quando aparecer o ecrã **Firewall/Antivírus detectado(a)**, seleccione **Altere as definições da porta Firewall para consentir a conexão de rede e continue com a instalação. (Recomendado)** e clique em **Seguinte**.

![](_page_35_Picture_25.jpeg)

Se não estiver a utilizar o Windows® Firewall, consulte o manual do utilizador do seu software para saber como adicionar as portas de rede seguintes.

 Para a digitalização em rede, adicione a porta UDP 54925.

## **Rede sem fios Windows®**

- Para a recepção PC-Fax em rede, adicione a porta UDP 54926.
- Se continuar a ter problemas com a ligação de rede, adicione as portas UDP 161 e 137.
- <span id="page-36-0"></span>e Seleccione o equipamento a partir da lista e, em seguida, clique em **Seguinte**.

![](_page_36_Picture_5.jpeg)

#### **Nota**

Se estiver a utilizar WEP e o LCD mostrar "Ligada" sem que o equipamento tenha sido detectado, verifique se introduziu a chave WEP correctamente. A chave WEP é sensível a maiúsculas e minúsculas.

f A instalação continuará automaticamente. Os ecrãs da instalação sucedem-se um após o outro. Se lhe for feita alguma pergunta, siga as instruções no ecrã.

#### *<u>O* Importante</u>

NÃO cancele nenhum ecrã durante a instalação. Pode demorar alguns segundos para visualizar todos os ecrãs.

#### **Nota**

Se for utilizador do Windows Vista® ou Windows® 7, quando o ecrã

**Segurança do Windows** aparecer, seleccione a caixa de verificação e clique em **Instalar** para terminar a instalação correctamente.

g Quando aparecer o ecrã **Registo online**, faça a sua selecção e siga as instruções apresentadas no ecrã. Quando tiver concluído o processo de registo, clique em **Seguinte**.

h Quando aparecer o ecrã **Instalação concluída**, marque a caixa correspondente à acção que pretende executar e clique em **Seguinte**.

![](_page_36_Picture_16.jpeg)

## **25 Concluir e reiniciar**

a Clique em **Concluir** para reiniciar o seu computador. Após reiniciar o computador, terá de iniciar uma sessão com direitos de administrador.

#### **Nota**

- Se aparecer uma mensagem de erro durante a instalação do software, execute o **Diagnóstico da Instalação** localizado em **Iniciar**/**Todos os programas**/**Brother**/ **MFC-XXXX LAN** (em que MFC-XXXX é o nome do seu modelo).
- Dependendo das definições de segurança, poderá aparecer uma janela de Segurança do Windows® ou de software antivírus quando utilizar o equipamento ou o respectivo software. Autorize ou permita que a janela prossiga.

![](_page_37_Picture_0.jpeg)

![](_page_37_Picture_2.jpeg)

#### **26** Instalar o MFL-Pro Suite<br> **26** adicionais<br> **20** adicionais **em computadores adicionais (se necessário)**

Se pretender utilizar o seu equipamento com vários computadores através da rede, instale o MFL-Pro Suite em cada um dos computadores. [Vá para](#page-35-3)  passo 24 [na página 36](#page-35-3).

#### **Nota**

#### **Licença de rede (Windows®)**

Este produto inclui uma licença para PC até 5 utilizadores. Esta licença permite a instalação do MFL-Pro Suite, incluindo o Nuance™ PaperPort™ 12SE, num máximo de 5 PCs na rede. Se desejar utilizar mais do que 5 PCs com o Nuance™ PaperPort™ 12SE instalado, adquira o pacote Brother NL-5, que é um pacote de contrato de licença múltipla de PC para até 5 utilizadores adicionais. Para adquirir o pacote NL-5, contacte o seu revendedor da Brother ou o apoio ao cliente da Brother.

![](_page_37_Picture_8.jpeg)

#### Concluir **A instalação fica assim concluída.**

#### **Nota**

#### **Controlador da impressora XML Paper Specification**

O controlador da impressora XML Paper Specification é o controlador mais adequado para Windows Vista® e Windows® 7 quando imprimir a partir de aplicações que utilizam XML Paper Specification. Pode transferir o controlador mais recente acedendo ao Brother Solutions Center em [http://solutions.brother.com/.](http://solutions.brother.com/)

## **Rede sem fios Macintosh**

#### <span id="page-38-1"></span>**Instalar os controladores e o software (Mac OS X 10.5.8 - 10.7.x)**

<span id="page-38-0"></span>![](_page_38_Picture_3.jpeg)

## **23 Antes de instalar**

**a** Verifique se o equipamento e o Macintosh estão ligados. Terá de iniciar a sessão com direitos de administrador.

#### **O** Importante

Os utilizadores de Mac OS X 10.5.7 (ou inferior) devem fazer a actualização para Mac OS X 10.5.8 - 10.7.x. (Para obter os controladores e as informações mais recentes para o Mac OS X que está a utilizar, visite<http://solutions.brother.com/>.)

#### **Nota**

Se pretender adicionar o controlador PS (controlador da impressora BR-Script3), vá ao Brother Solutions Center em

<http://solutions.brother.com/> e consulte a secção de perguntas frequentes (FAQ) na página relativa ao seu modelo para obter instruções.

<span id="page-38-2"></span>![](_page_38_Picture_11.jpeg)

## **24 Instalar o MFL-Pro Suite**

- **a** Insira o CD-ROM instalador na unidade do CD-ROM.
- **b** Clique duas vezes no ícone Start Here OSX. Se lhe for pedido, seleccione o seu modelo.

![](_page_38_Picture_15.jpeg)

- c Seleccione **Ligação a uma Rede Sem Fios**<sup>e</sup> clique em **Seguinte**.
- **d** Siga as instruções do ecrã.

#### **O** Importante

NÃO cancele nenhum ecrã durante a instalação. Poderão ser necessários alguns minutos até que a instalação termine.

#### **Nota**

Se as definições sem fios falharem, aparece o ecrã **Assistente de configuração de dispositivos de rede sem fios**. Siga as instruções do ecrã para terminar a configuração sem fios.

e Seleccione o equipamento a partir da lista e, em seguida, clique em **OK**.

![](_page_38_Picture_214.jpeg)

![](_page_39_Picture_0.jpeg)

## **Rede sem fios Macintosh**

#### **Nota**

- Pode encontrar o endereço MAC (endereço Ethernet) e o endereço IP do equipamento imprimindo o Relatório Config de Rede. Consulte *[Imprimir o Relatório Config de Rede](#page-40-0)* [na página 41.](#page-40-0)
- Se este ecrã aparecer, clique em **OK**.

![](_page_39_Picture_6.jpeg)

- 1) Introduza um nome para o Macintosh em **Nome mostrado** (até 15 caracteres de comprimento).
- 2) Se pretender utilizar o botão Digital. do equipamento para digitalizar em rede, tem de seleccionar a caixa **Registre o seu computador com a função "Digitalizar para" no aparelho.**.
- 3) Clique em **OK**. Vá para [f](#page-39-0).

![](_page_39_Picture_10.jpeg)

- O nome que introduzir irá aparecer no LCD do equipamento quando premir o botão Digital. e seleccionar uma opção de digitalização. (Para obter mais informações, consulte *Digitalização em rede (Para utilizadores de rede)* no *Manual do Utilizador de Software*.)
- <span id="page-39-0"></span>f Quando aparecer este ecrã, clique em **Seguinte**.

![](_page_39_Figure_13.jpeg)

![](_page_39_Picture_14.jpeg)

**A instalação do MFL-Pro Suite está concluída. [Vá para passo](#page-39-1)** 25 **na página 40.**

<span id="page-39-1"></span>![](_page_39_Picture_16.jpeg)

## **25 Transferir e instalar o Presto! PageManager**

Quando o Presto! PageManager é instalado, a funcionalidade OCR é adicionada ao Brother ControlCenter2. Com o Presto! PageManager, pode facilmente digitalizar, partilhar e organizar fotografias e documentos.

a No ecrã **Assistência Brother**, clique em **Presto! PageManager** e siga as instruções do ecrã.

![](_page_39_Picture_20.jpeg)

#### **26 Instalar o MFL-Pro Suite em computadores adicionais (se necessário)**

Se pretender utilizar o seu equipamento com vários computadores através da rede, instale o MFL-Pro Suite em cada um dos computadores. [Vá para](#page-38-2)  passo 24 [na página 39.](#page-38-2)

![](_page_39_Picture_23.jpeg)

#### Concluir **A instalação fica assim concluída.**

#### **Nota**

Se começou a configuração da comunicação sem fios no passo [8](#page-7-3) na página [8,](#page-7-3) volte ao passo [9](#page-8-1) para continuar a configuração do equipamento.

#### **Gestão baseada na Web (browser Web)**

O servidor da impressora Brother está equipado com um servidor Web que lhe permite monitorizar o estado ou alterar algumas definições da configuração utilizando HTTP (Hyper Text Transfer Protocol - Protocolo de transferência de hipertexto).

#### **Nota**

Recomendamos o Windows® Internet Explorer® 7.0/8.0 ou o Firefox® 3.6 para Windows® e o Safari 4.0/5.0 para Macintosh. Certifique-se também que o JavaScript está activado e que os cookies são permitidos em qualquer browser que utilizar. Para utilizar o browser Web, terá de saber qual é o endereço IP do servidor da impressora. O endereço IP do servidor de impressão está indicado no Relatório Config de Rede.

#### a Abra o browser.

**b** Digite "http://endereço IP do equipamento/" na barra de endereço do browser (em que "endereço IP do equipamento" é o endereço IP do equipamento Brother ou o nome do servidor de impressão).

■ Por exemplo: http://192.168.1.2/

![](_page_40_Picture_8.jpeg)

#### **Nota**

Se tiver configurado uma palavra-passe de início de sessão opcional, é necessário introduzi-la quando for pedida para aceder à Gestão baseada na web.

Para mais informações, consulte *Gestão*   $\mathbb{Q}$ *baseada na web* no *Manual do Utilizador de Rede*.

#### <span id="page-40-0"></span>**Imprimir o Relatório Config de Rede**

Pode imprimir o Relatório Config de Rede para confirmar as definições de rede actuais.

- a Lique o equipamento e espere até que esteja no estado Pronto.
- **b** Prima Menu.
- $\mathbf C$  Prima  $\Delta$  ou  $\nabla$  para visualizar Impr.relat. Prima Impr.relat.
- **d** Prima ▲ ou ▼ para visualizar Config de Rede.

Prima Config de Rede.

e Prima **Iniciar**.

O equipamento imprime as definições de rede actuais.

#### **Repor as definições de rede nas predefinições de fábrica**

Para repor todas as definições de rede do servidor interno de Impressão/Digitalização na predefinição de fábrica, siga as instruções abaixo.

- **a** Certifique-se de que o equipamento não está a funcionar e, em seguida, desligue todos os cabos do equipamento (excepto o cabo de alimentação).
- **b** Prima Menu.
- **C** Prima  $\triangle$  ou  $\nabla$  para visualizar Rede. Prima Rede.
- **d** Prima  $\triangle$  ou  $\nabla$  para visualizar Reiniciar rede.

Prima Reiniciar rede.

- e Prima Sim.
- $\mathbf f$  Prima  $\sin$  durante 2 segundos.

O equipamento será reiniciado; volte a ligar os cabos quando a reinicialização terminar.

## **Brother CreativeCenter**

![](_page_41_Picture_2.jpeg)

Inspire-se. Se estiver a utilizar o Windows®, clique duas vezes no ícone Brother CreativeCenter situado no ambiente de trabalho para aceder ao nosso sítio Web GRÁTIS com muitas ideias e recursos para utilização pessoal e profissional.

![](_page_41_Picture_4.jpeg)

Os utilizadores de Mac podem aceder ao Brother CreativeCenter neste endereço Web:

<http://www.brother.com/creativecenter/>

## **Opções e consumíveis**

## **Opções**

O equipamento tem os acessórios opcionais seguintes. Pode expandir as capacidades do equipamento adicionando estes itens. Para mais informações sobre a unidade da gaveta inferior opcional e a memória SO-DIMM compatível, visite-nos em [http://solutions.brother.com/.](http://solutions.brother.com/)

![](_page_42_Picture_3.jpeg)

Para saber como instalar a memória SO-DIMM, consulte *Instalar memória adicional* no *Manual Avançado do Utilizador*.

![](_page_42_Picture_91.jpeg)

## **Consumíveis**

Será indicado um erro no LCD do painel de controlo quando for altura de substituir os consumíveis. Para obter mais informações sobre consumíveis para o equipamento, visite-nos em<http://www.brother.com/original/>ou contacte o seu revendedor Brother local.

![](_page_42_Picture_92.jpeg)

#### **Marcas registadas**

O logótipo da Brother é uma marca registada da Brother Industries, Ltd.

Brother é uma marca registada da Brother Industries, Ltd.

Microsoft, Windows, Windows Server e Internet Explorer são marcas registadas ou marcas comerciais da Microsoft Corporation nos Estados Unidos e/ou noutros países.

Windows Vista é uma marca comercial registada ou uma marca comercial da Microsoft Corporation nos Estados Unidos e/ou noutros países. Apple, Macintosh, Safari e Mac OS são marcas comerciais da Apple Inc., registadas nos E.U.A. e noutros países.

Linux é uma marca comercial registada de Linus Torvalds nos Estados Unidos e noutros países.

Wi-Fi Direct, Wi-Fi Protected Setup, WPA e WPA2 são marcas da Wi-Fi Alliance.

AOSS é uma marca comercial da Buffalo Inc.

Android é uma marca comercial da Google Inc.

Nuance, o logótipo Nuance, PaperPort e ScanSoft são marcas comerciais ou marcas registadas da Nuance Communications, Inc. ou das suas filiais nos Estados Unidos e/ou noutros países.

Cada empresa cujo título de software seja mencionado neste manual tem um Acordo de Licença de Software específico para os programas de que é proprietária.

#### **Quaisquer denominações comerciais e nomes de produtos que apareçam em produtos da Brother, documentos afins e quaisquer outros materiais são marcas comerciais ou marcas registadas das respectivas empresas.**

#### **Compilação e Publicação**

Sob supervisão da Brother Industries, Ltd., este manual foi compilado e publicado com as informações mais recentes sobre descrições e especificações do produto.

O conteúdo deste manual e as especificações deste produto estão sujeitos a alteração sem aviso prévio.

A Brother reserva-se o direito de, sem aviso prévio, efectuar alterações nas especificações e materiais aqui contidos e não é responsável por quaisquer danos (incluindo consequenciais) causados pela utilização dos materiais apresentados, incluindo, mas não se limitando a, erros tipográficos e outros relacionados com esta publicação.

#### **Direitos de autor e licença**

©2012 Brother Industries, Ltd. Todos os direitos reservados. Este produto inclui software desenvolvido pelos seguintes fornecedores: ©1983-1998 PACIFIC SOFTWORKS, INC. TODOS OS DIREITOS RESERVADOS. ©2008 Devicescape Software, Inc. Todos os direitos reservados. Este produto inclui o software "KASAGO TCP/IP" desenvolvido pela ZUKEN ELMIC, Inc.

![](_page_43_Picture_18.jpeg)